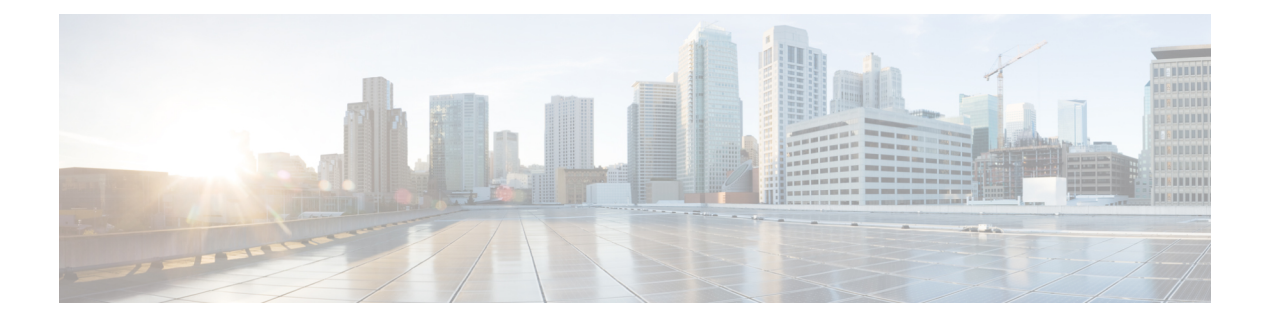

# クライアント ポスチャ ポリシーの設定

ポスチャは、Cisco Identity Services Engine (ISE) のサービスです。ポスチャを使用すると、 ネットワークに接続されているすべてのエンドポイントの企業セキュリティポリシーとのコン プライアンスに関するステート(ポスチャとも呼ばれる)をチェックできます。これにより、 ネットワークの防護領域にアクセスするクライアントを制御できます。

- [ポスチャ](#page-1-0) サービス (2 ページ)
- [ポスチャ管理の設定](#page-5-0) (6 ページ)
- Cisco ISE [へのポスチャ更新のダウンロード](#page-9-0) (10ページ)
- [ポスチャ評価の利用規定の設定](#page-10-0) (11 ページ)
- [ポスチャ条件](#page-11-0) (12 ページ)
- [単純ポスチャ条件](#page-11-1) (12 ページ)
- [単純ポスチャ条件の作成](#page-12-0) (13 ページ)
- [複合ポスチャ条件](#page-12-1) (13 ページ)
- Windows [クライアントでの自動アップデートを有効にするためのシスコ事前定義の条件](#page-13-0) (14 [ページ\)](#page-13-0)
- [シスコ事前設定済みアンチウイルスおよびアンチスパイウェア条件](#page-13-1) (14 ページ)
- [アンチウイルスとアンチスパイウェア](#page-13-2) サポート表 (14 ページ)
- [コンプライアンス](#page-14-0) モジュール (15 ページ)
- [複合ポスチャ条件の作成](#page-15-0) (16 ページ)
- [パッチ管理条件の作成](#page-16-0) (17 ページ)
- [ディスク暗号化条件の作成](#page-16-1) (17 ページ)
- ポスチャ [ポリシーの設定](#page-17-0) (18 ページ)
- [証明書ベースの条件のための前提条件](#page-19-0) (20 ページ)
- [デフォルトのポスチャ](#page-20-0) ポリシー (21 ページ)
- [ポスチャ評価オプション](#page-21-0) (22 ページ)
- [ポスチャ修復オプション](#page-23-0) (24 ページ)
- [ポスチャのカスタム条件](#page-24-0) (25 ページ)
- ポスチャ [エンドポイントのカスタム属性](#page-25-0) (26 ページ)
- エンドポイント [カスタム属性を使用したポスチャ](#page-25-1) ポリシーの作成 (26 ページ)
- カスタム [ポスチャ修復アクション](#page-26-0) (27 ページ)
- [ポスチャ評価要件](#page-31-0) (32 ページ)
- [ポスチャのカスタム権限](#page-34-0) (35 ページ)
- [標準許可ポリシーの設定](#page-34-1) (35 ページ)
- [ポスチャとネットワーク](#page-35-0) ドライブ マッピングのベスト プラクティス (36 ページ)
- AnyConnect ステルス モード [ワークフロー](#page-36-0) (37 ページ)
- AnyConnect ステルス [モード通知の有効化](#page-40-0) (41 ページ)
- [ポスチャ](#page-40-1) タイプ (41 ページ)
- Cisco Temporal Agent [のワークフロー](#page-42-0) (43 ページ)

## <span id="page-1-0"></span>ポスチャ サービス

ポスチャは、Cisco Identity Services Engine (ISE) のサービスです。ポスチャを使用すると、 ネットワークに接続されているすべてのエンドポイントの企業セキュリティポリシーとのコン プライアンスに関するステート(ポスチャとも呼ばれる)をチェックできます。これにより、 ネットワークの防護領域にアクセスするクライアントを制御できます。

クライアントは、エンドポイントの AnyConnect ISE ポスチャ エージェントまたはネットワー ク アドミッション コントロール(NAC)を介してポスチャ サービスと相互作用して、セキュ リティポリシーを適用し、コンプライアンスを満たし、エンドポイントから保護されたネット ワークへのアクセスを可能にします。クライアントプロビジョニングは、エンドポイントが適 切なポスチャ エージェントを受信できるようにします。

Cisco ISE の ISE ポスチャ エージェントでは、ネイティブ サプリカントを使用する場合は Windowsのユーザの簡易切り替え機能がサポートされません。これは、古いユーザの切断が明 確にならないためです。新しいユーザが送信されると、古いユーザのプロセスとセッション IDがエージェントによってハングされるため、新しいポスチャセッションを実行できません。 Microsoft のセキュリティ ポリシーに従い、ユーザの簡易切り替え機能を無効にすることを推 奨します。

**ISE** [コミュニティ](https://communities.cisco.com/community/technology/security/pa/ise) リソース

Configure ISE 2.1 and [AnyConnect](https://www.cisco.com/c/en/us/support/docs/security/identity-services-engine/200508-Configure-ISE-2-1-and-AnyConnect-4-3-Pos.html) 4.3 Posture USB Check

How To Configure Posture with [AnyConnect](https://communities.cisco.com/docs/DOC-69831) Compliance Module and ISE 2.0

#### 関連トピック

ポスチャ [サービスのコンポーネント](#page-1-1) (2 ページ) [ポスチャおよびクライアント](#page-3-0) プロビジョニング ポリシー ワークフロー (4 ページ) ポスチャ サービス [ライセンス](#page-3-1) (4 ページ)

## <span id="page-1-1"></span>ポスチャ サービスのコンポーネント

Cisco ISE ポスチャ サービスには、主にポスチャ管理サービスとポスチャ ランタイム サービス が含まれます。

#### ポスチャ管理サービス

Cisco ISEにAPeXライセンスをインストールしていない場合、ポスチャ管理サービスオプショ ンは管理者ポータルから使用できません。

管理サービスは、ポスチャ サービス用に設定された要件および許可ポリシーに関連付けられ た、ポスチャ固有のカスタム条件および修復アクションに対するバックエンドサポートを提供 します。

### ポスチャ ランタイム サービス

ポスチャ ランタイム サービスでは、ポスチャ評価およびクライアントの修復のためにクライ アント エージェントと Cisco ISE サーバの間で実行されるすべての相互作用をカプセル化しま す。

ポスチャランタイムサービスは検出フェーズから開始します。エンドポイントセッションは、 エンドポイントが 802.1x 認証に成功した後に作成されます。クライアント エージェントは、 次の順序で各種の方式によって検出パケットを送信して Cisco ISE ノードへの接続を試行しま す。

- **1.** HTTP 経由で Cisco ISE サーバのポート 80 へ(設定されている場合)
- **2.** HTTPS 経由で Cisco ISE サーバのポート 8905 へ(設定されている場合)
- **3.** HTTP 経由でデフォルト ゲートウェイのポート 80 へ
- **4.** HTTPS 経由でポート 8905 からそれぞれ前にアクセスしたサーバへ
- **5.** HTTP 経由で enroll.cisco.com のポート 80 へ

ポスチャフェーズは、利用規定(存在する場合)が受け入れられると開始されます。Cisco ISE ノードはクライアント エージェントにポスチャ ドメインのポスチャ トークンを発行します。 ポスチャトークンにより、エンドポイントではポスチャプロセスを再度実行せずにネットワー クに再接続できます。これには、エージェント GUID、利用規定のステータス、エンドポイン トのオペレーティング システム情報などの情報が含まれています。

ポスチャ フェーズで使用されるメッセージは、NEA PB/PA 形式(RFC5792)です。

## <span id="page-3-0"></span>ポスチャおよびクライアントプロビジョニングポリシーワークフロー

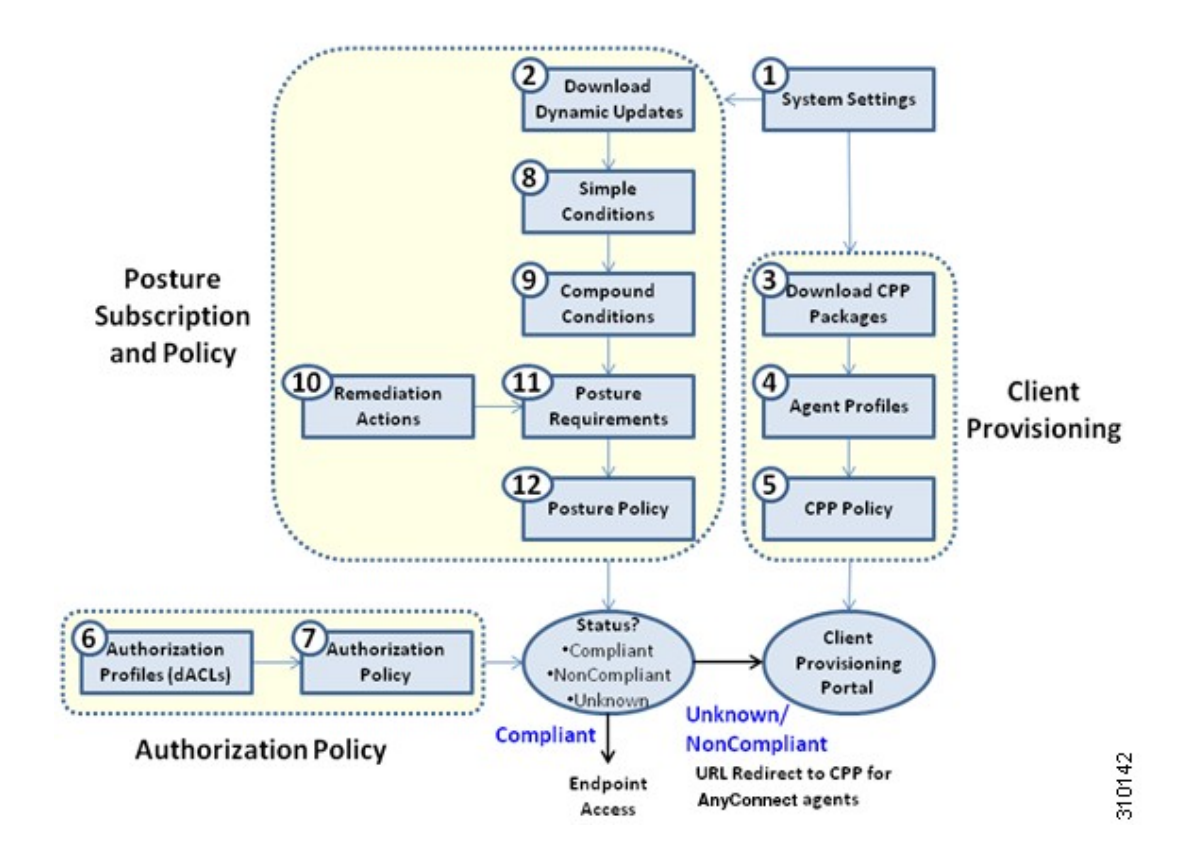

図 **<sup>1</sup> : Cisco ISE** のポスチャおよびクライアント プロビジョニング ポリシー ワークフロー

## <span id="page-3-1"></span>ポスチャ サービス ライセンス

Cisco ISE は、Base ライセンス、Plus ライセンス、APeX ライセンスの 3 種類のライセンスを提 供します。プライマリ PAN で APeX ライセンスをインストールしないと、ポスチャ要求は Cisco ISEで実行されません。Cisco ISEのポスチャサービスは、1つのノードまたは複数のノー ドで実行できます。

## ポスチャ サービス展開

Cisco ISE は、スタンドアロン環境(単一ノード)または分散環境(複数ノード)に展開でき ます。

スタンドアロン Cisco ISE 展開では、単一のノードをすべての管理サービス、モニタリングと トラブルシューティング サービス、およびポリシー実行時サービスに設定できます。

分散 Cisco ISE 展開では、各ノードを、管理サービス、モニタリングとトラブルシューティン グ サービス、およびポリシー実行時サービスの Cisco ISE ノードとして設定できます。管理 サービスを実行しているノードは、Cisco ISE 展開内のプライマリ ノードです。他のサービス を実行している他のノードは、互いのバックアップ サービス用に設定できるセカンダリ ノー ドです。

### **Cisco ISE** でのポスチャ セッション サービスの有効化

#### 始める前に

- クライアントから受信したすべてのポスチャ要求に対応するには、Cisco ISEでセッション サービスを有効にし、拡張ライセンス パッケージをインストールする必要があります。
- 分散展開に複数のノードを登録している場合は、登録したすべてのノードがプライマリ ノードとは別に [展開ノード(Deployment Nodes)] ページに表示されます。各ノードを Cisco ISE ノード(管理ペルソナ、ポリシー サービス ペルソナ、およびモニタリング ペル ソナ)として設定できます。
- ポスチャ サービスは、ポリシー サービス ペルソナを担当する Cisco ISE ノードでのみ実行 され、分散展開で管理ペルソナとモニタリング ペルソナを担当する Cisco ISE ノードでは 実行されません。
- ステップ **1 [**管理(**Administration**)**]** > **[**システム(**System**)**]** > **[**展開(**Deployment**)**]** > **[**展開(**Deployment**)**]** を選択 します。
- ステップ2 [展開ノード (Deployment Nodes) 1ウィンドウから Cisco ISE ノードを選択します。
- ステップ3 [編集 (Edit) ] をクリックします。
- ステップ4 [全般設定 (General Settings) ] タブで [ポリシーサービス (Policy Service) ] チェックボックスをオンにしま す。

[ポリシー サービス (Policy Service) 1チェックボックスがオフになっている場合は、セッション サービス とプロファイリング サービスの両方のチェックボックスが無効になります。

ステップ **5** ポリシーサービスペルソナでネットワークアクセス、ポスチャ、ゲスト、およびクライアントプロビジョ ニングのセッション サービスを実行するには、[セッション サービスの有効化(Enable Session Services)] チェックボックスをオンにします。セッションサービスを停止するには、このチェックボックスをオフに します。

**ステップ6** [保存 (Save) ] をクリックします。

### ポスチャ評価レポートの実行

ポスチャの詳細な評価を実行して、ポスチャ評価中に使用されるポスチャポリシーに対するク ライアントのコンプライアンスの詳細なステータスを生成できます。

ステップ **1 [**操作(**Operations**)**]** > **[**レポート(**Reports**)**]** > **[ISE** レポート(**ISE Reports**)**]** > **[**エンドポイントとユー ザ(**Endpoints and Users**)**]** > **[**ポスチャの詳細な評価(**Posture Detail Assessment**)**]** を選択します。

ステップ **2** [時間範囲(Time Range)] ドロップダウン リストから特定の期間を選択します。

ステップ **3** [実行(Run)] をクリックして、選択した期間中にアクティブだったすべてのエンド ポイントの概要を表 示します。

## <span id="page-5-0"></span>ポスチャ管理の設定

ポスチャ サービス用の管理者ポータルをグローバルに設定できます。シスコから Web 経由で 自動的に Cisco ISE サーバに更新をダウンロードできます。また、オフラインで、後で、Cisco ISE を手動で更新することもできます。さらに、クライアントに AnyConnect、NAC Agent、 Web Agent などのエージェントがインストールされていると、クライアントにポスチャ評価お よび修復サービスが提供されます。クライアント エージェントは、Cisco ISE に対してクライ アントのコンプライアンスステータスを定期的に更新します。ログインおよびポスチャの要件 評価が正常に完了した後、ネットワーク使用の利用規約への準拠をエンドユーザに求めるリン クが示されたダイアログがクライアント エージェントに表示されます。このリンクを使用し て、エンドユーザがネットワークへのアクセス権を取得する前に同意する、企業ネットワーク のネットワーク使用情報を定義できます。

#### 関連トピック

[クライアントのタイマー設定](#page-5-1) (6 ページ) 非エージェント [デバイスへのポスチャ](#page-7-0) ステータスの設定 (8 ページ) [ポスチャのリース](#page-7-1) (8 ページ) [ポスチャ評価の利用規定の設定](#page-10-0) (11 ページ)

### <span id="page-5-1"></span>クライアントのタイマー設定

ユーザが修復するためのタイマー、あるステータスから別のステータスに移行するためのタイ マー、およびログイン成功画面を制御するためのタイマーをセットアップできます。

エージェントプロファイルを設定して、修復タイマー、ネットワーク遷移遅延タイマー、およ びクライアントマシン上でログイン成功画面を制御するために使用するタイマー制御し、これ らの設定がポリシーベースになるようにすることを推奨します。[NACまたはAnyConnectポス チャプロファイル(NAC or AnyConnect Posture Profile)] ウィンドウ(**[**ポリシー(**Policy**)**]** > **[**ポリシー要素(**PolicyElements**)**]**>**[**結果(**Results**)**]**>**[**クライアントプロビジョニング(**Client Provisioning**)**]** > **[**リソース(**Resources**)**]** > **[**追加(**Add**)**]** > **[NAC**または**AnyConnect**ポスチャ プロファイル(**NAC or AnyConnect Posture Profile**)**]**)で、クライアント プロビジョニング リソースのエージェントに対して、これらすべてのタイマーを設定できます。

しかし、クライアント プロビジョニング ポリシーに一致するように設定されたエージェント プロファイルがない場合、[全般設定(General Settings)] の設定ウィンドウ(**[**管理 (**Administration**)**]** > **[**システム(**System**)**]** > **[**設定(**Settings**)**]** > **[**ポスチャ(**Posture**)**]** > **[**全 般設定(**General Settings**)**]**)の設定を使用できます。

#### 関連トピック

[指定した時間内で修復するためのクライアントの修復タイマーの設定](#page-6-0) (7 ページ) [クライアントの遷移のためのネットワーク遷移遅延タイマーの設定](#page-6-1) (7 ページ)

[ログイン成功ウィンドウを自動的に閉じる設定](#page-6-2) (7 ページ)

### <span id="page-6-0"></span>指定した時間内で修復するためのクライアントの修復タイマーの設定

指定した時間内にクライアントを修復するためのタイマーを設定できます。最初の評価時にク ライアントが設定されたポスチャポリシーを満たすことに失敗した場合、エージェントは修復 タイマーに設定された時間内にクライアントが修復するのを待ちます。クライアントがこの指 定時間内の修復に失敗すると、クライアント エージェントはポスチャ ランタイム サービスに レポートを送信します。その後、クライアントは非準拠ステートに移行されます。

- ステップ **1 [**管理(**Administration**)**]** > **[**システム(**System**)**]** > **[**設定(**Settings**)**]** > **[**ポスチャ(**Posture**)**]** > **[**全般設定 (**General Settings**)**]** を選択します。
- ステップ **2** [修復タイマー(Remediation Timer)] フィールドに、分単位で時間の値を入力します。

デフォルト値は 4 分です。有効な範囲は 1 ~ 300 分です。

<span id="page-6-1"></span>**ステップ3** [保存 (Save) ] をクリックします。

### クライアントの遷移のためのネットワーク遷移遅延タイマーの設定

ネットワーク遷移遅延タイマーを使用して、指定した時間内に、クライアントがある状態から 別の状態に遷移するためのタイマーを設定できます。これは、許可変更 (CoA) が完了するた めに必要となります。ポスチャの成功時と失敗時にクライアントが新しい VLAN の IP アドレ スを取得するための時間がかかる場合は、より長い遅延時間が必要になることがあります。ク ライアントが正常にポスチャされると、Cisco ISE は、ネットワーク遷移遅延タイマーで指定 された時間内に未知から準拠モードへ移行することを許可します。ポスチャに失敗すると、 Cisco ISE は、タイマーで指定された時間内にクライアントが未知から非準拠モードへ移行す ることを許可します。

- ステップ **1 [**管理(**Administration**)**]** > **[**システム(**System**)**]** > **[**設定(**Settings**)**]** > **[**ポスチャ(**Posture**)**]** > **[**全般設定 (**General Settings**)**]** を選択します。
- ステップ **2** [ネットワーク遷移遅延(Network Transition Delay)] フィールドに時間値を秒単位で入力します。 デフォルト値は 3 秒です。有効な値の範囲は 2 ~ 30 秒です。

<span id="page-6-2"></span>ステップ3 [保存 (Save) 1をクリックします。

### ログイン成功ウィンドウを自動的に閉じる設定

ポスチャ評価が正常に完了した後、クライアント エージェントは一時的なネットワーク アク セス画面を表示します。ユーザはログイン ウィンドウで [OK] ボタンをクリックして、この画 面を閉じる必要があります。指定した時間の経過後にこのログイン画面を自動的に閉じるタイ マーを設定できます。

非エージェント デバイスへのポスチャ ステータスの設定

- ステップ **1 [**管理(**Administration**)**]** > **[**システム(**System**)**]** > **[**設定(**Settings**)**]** > **[**ポスチャ(**Posture**)**]** > **[**全般設定 (**General Settings**)**]** を選択します。
- ステップ **2** [経過後にログイン成功画面を自動的に閉じる(Automatically Close Login Success Screen After)] チェック ボックスをオンにします。
- ステップ **3** [経過後にログイン成功画面を自動的に閉じる(Automatically Close Login Success Screen After)] チェック ボックスの横のフィールドに時間値を秒単位で入力します。

有効な値の範囲は 0 ~ 300 秒です。時間をゼロに設定すると、AnyConnect はログイン成功画面を表示しま せん。

<span id="page-7-0"></span>ステップ4 [保存 (Save) 1をクリックします。

## 非エージェント デバイスへのポスチャ ステータスの設定

Linux または iDevice などの非エージェント デバイスで実行されるエンドポイントのポスチャ ステータスを設定できます。AndroidデバイスおよびiPod、iPhone、iPadなどのAppleのiDevice が Cisco ISE 対応ネットワークに接続する場合、これらのデバイスはデフォルト ポスチャ ス テータスの設定を引き継ぎます。

これらの設定は、ポスチャのランタイム中に一致するポリシーが見つからない場合、Windows および Macintosh オペレーティング システムで実行されるエンドポイントにも適用されます。

#### 始める前に

エンドポイントにポリシーを適用するには、対応するクライアントプロビジョニングポリシー (エージェントのインストールパッケージ)を設定する必要があります。そうしないと、エン ドポイントのポスチャ ステータスは自動的にデフォルト設定が反映されます。

- ステップ **1 [**管理(**Administration**)**]** > **[**システム(**System**)**]** > **[**設定(**Settings**)**]** > **[**ポスチャ(**Posture**)**]** > **[**全般設定 (**General Settings**)**]** を選択します。
- ステップ **2** [デフォルトポスチャステータス(Default Posture Status)] ドロップダウン リストから、オプションに [準 拠(Compliant)] または [非準拠(Noncompliant)] を選択します。
- <span id="page-7-1"></span>**ステップ3** [保存 (Save) ] をクリックします。

## ポスチャのリース

ユーザがネットワークにログインするたびにポスチャ評価を実行したり、指定した間隔でポス チャ評価を実行したりするよう Cisco ISE を設定できます。有効な範囲は 1 ~ 365 日です。

この設定は、ポスチャ評価にAnyConnectエージェントを使用するユーザだけに適用されます。

## <span id="page-8-0"></span>定期的再評価

定期的再評価(PRA)は、コンプライアンスについてすでに適切にポスチャされているクライ アントにのみ実行できます。PRAは、クライアントがネットワーク上で準拠していない場合に は実行されません。

PRAは、エンドポイントが準拠ステートになっている場合にのみ有効であり、適用可能です。 ポリシーサービスノードは関連するポリシーを調べ、設定で定義されているクライアントロー ルに応じて要件をコンパイルし、PRA を適用します。PRA 設定の一致が見つかった場合、ポ リシーサービスノードは、クライアントのPRA設定で定義されているPRA属性を使用して、 クライアント エージェントに応答してから、CoA 要求を発行します。クライアント エージェ ントは、設定に指定された間隔に基づいて定期的に PRA 要求を送信します。PRA が成功した 場合、または、PRA設定に指定されているアクションが続行になっている場合、クライアント は準拠ステートのままになります。クライアントが PRA を満たしていない場合、準拠ステー トから非準拠ステートに移行します。

PostureStatus属性は、ポスチャ再評価要求の場合でも、PRA要求で現在のポスチャステータス を不明ではなく準拠と示します。PostureStatus はモニタリング レポートでも更新されます。

ポスチャのリースが有効期限内の場合、アクセス コントロール リスト (ACL) に基づいてエ ンドポイントが準拠し、PRA が開始されます。PRA が失敗すると、エンドポイントが非準拠 になり、ポスチャのリースがリセットされます。

### <span id="page-8-1"></span>定期的再評価の設定

コンプライアンスに対してすでに正常にポスチャされているクライアントだけの定期的な再評 価を設定できます。システムで定義されているユーザ ID グループに各 PRA を設定できます。

#### 始める前に

- 各 PRA 設定に、一意のグループ、または設定に割り当てられているユーザ ID グループの 一意の組み合わせがあることを確認します。
- 2 つの一意のロールである role\_test 1 および role\_test 2 を PRA 設定に割り当てることがで きます。論理演算子とこれら 2 つのロールを組み合わせ、2 つのロールの一意の組み合わ せとして PRA 設定に割り当てることができます。たとえば、role\_test\_1 OR role\_test\_2 と します。
- 2 つの PRA 設定に共通のユーザ ID グループがないことを確認します。
- PRA設定がユーザIDグループ「Any」にすでに存在する場合、次のことを実行しないと、 他の PRA 設定を作成できません。
	- *Any* 以外のユーザ ID グループを反映するように、任意のユーザ ID グループで既存の PRA 設定を更新します。
	- ユーザ ID グループ「*Any*」の既存の PRA 設定を削除します。
- ステップ **1 [**管理(**Administration**)**]** > **[**システム(**System**)**]** > **[**設定(**Settings**)**]** > **[**ポスチャ(**Posture**)**]** > **[**再評価 (**Reassessments**)**]** を選択します。
- ステップ2 [追加 (Add) ] をクリックします。
- ステップ **3** 新しい PRA を作成するには、[新規再評価の設定(New Reassessment Configuration)] ページで値を変更し ます。
- ステップ **4** [送信(Submit)] をクリックして、PRA 設定を作成します。

関連トピック [定期的再評価](#page-8-0) (9 ページ)

## <span id="page-9-0"></span>**Cisco ISE** へのポスチャ更新のダウンロード

ポスチャ更新には、Windows および Macintosh オペレーティング システムの両方のアンチウイ ルスとアンチスパイウェアの一連の事前定義済みのチェック、ルール、サポート表、およびシ スコでサポートされるオペレーティング システム情報が含まれます。また、ローカル ファイ ル システムの更新の最新のアーカイブを含むファイルから Cisco ISE をオフラインで更新する こともできます。

ネットワークに Cisco ISE を初めて展開する場合は、Web からポスチャ更新をダウンロードで きます。通常、このプロセスには約 20 分かかります。初回ダウンロード後に、差分更新が自 動的にダウンロードされるように Cisco ISE を設定できます。

Cisco ISE では、初回ポスチャ更新時に 1 回のみ、デフォルトのポスチャ ポリシー、要件、お よび修復を作成します。それらを削除した場合、Cisco ISE は後続の手動またはスケジュール された更新中にこれらを再作成しません。

#### 始める前に

ポスチャ リソースを Cisco ISE にダウンロードできる適切なリモート ロケーションにアクセス できるようにするには、5-2 ページの「Cisco ISE でのプロキシ設定の指定」の説明に従って ネットワークにプロキシが正しく設定されていることを確認する必要がある場合があります。

[ポスチャ更新(PostureUpdate)]ページを使用して、Webから更新を動的にダウンロードでき ます。

- ステップ **1 [**管理(**Administration**)**]** > **[**システム(**System**)**]** > **[**設定(**Settings**)**]** > **[**ポスチャ(**Posture**)**]** > **[**更新 (**Updates**)**]** を選択します。
- ステップ **2** [Web] オプションを選択して、更新を動的にダウンロードします。
- ステップ **3** [デフォルトに設定(Set to Default)] をクリックして、[フィードURLの更新(Update Feed URL)] フィー ルドにシスコのデフォルト値を設定します。

ネットワークで URL リダイレクション機能(プロキシ サーバ経由など)を制限しているために、上記の URL へのアクセスに問題がある場合は、Cisco ISE で関連トピックの代替 URL を指定してください。

- ステップ **4** [ポスチャ更新(Posture Updates)] ページの値を変更します。
- ステップ **5** シスコからの更新をダウンロードするには、[今すぐ更新(Update Now)] をクリックします。
- ステップ **6** Cisco ISE で他のタスクを続行するには [OK] をクリックします。

更新された後、[ポスチャ更新(Posture Updates)] ページに、[ポスチャ更新(Posture Updates)] ページの [更新情報(Update Information)] セクションの更新の確認として現在のシスコ更新のバージョン情報が表 示されます。

#### 関連トピック

[ポスチャ更新の自動ダウンロード](#page-10-1) (11 ページ)

### <span id="page-10-1"></span>ポスチャ更新の自動ダウンロード

最初の更新後に、更新を確認し、自動的にダウンロードするようにCisco ISEを設定できます。

### 始める前に

- 最初にポスチャ更新をダウンロードして、更新を確認し、自動的にダウンロードするよう に Cisco ISE を設定しておく必要があります。
- ステップ **1 [**管理(**Administration**)**]** > **[**システム(**System**)**]** > **[**設定(**Settings**)**]** > **[**ポスチャ(**Posture**)**]** > **[**更新 (**Updates**)**]** を選択します。
- ステップ **2** [ポスチャ更新(Posture Updates)] ページで [初期遅延から開始される更新の自動確認(Automatically check for updates starting from initial delay)] チェックボックスをオンにします。
- ステップ **3** 初期遅延時間を hh:mm:ss の形式で入力します。

Cisco ISE は、初期遅延時間の終了後に確認を開始します。

ステップ **4** 時間間隔を時間単位で入力します。

Cisco ISE は初期遅延時間から指定した間隔で、展開に更新をダウンロードします。

- **ステップ5** [はい (Yes)] をクリックして続行します。
- <span id="page-10-0"></span>ステップ6 [保存 (Save) ] をクリックします。

## ポスチャ評価の利用規定の設定

ログインし、クライアントのポスチャ評価が成功すると、クライアントエージェントにより一 時的なネットワークアクセス画面が表示されます。この画面には、利用規定(AUP)へのリン クが含まれています。ユーザがリンクをクリックすると、ネットワーク利用条件を表示する ページにリダイレクトされます。その条件を読み、同意する必要があります。

各利用規定設定には、一意のユーザIDグループ、またはユーザIDグループの一意の組み合わ せが必要です。Cisco ISE は最初に一致したユーザ ID グループの AUP を見つけ、AUP を表示 するクライアント エージェントと通信します。

- ステップ **1 [**管理(**Administration**)**]** > **[**システム(**System**)**]** > **[**設定(**Settings**)**]** > **[**ポスチャ(**Posture**)**]** > **[**利用規定 (**Acceptable Use Policy**)**]** を選択します。
- **ステップ2** [追加 (Add)] をクリックします。
- ステップ **3** [新規利用規定設定(New Acceptable Use Policy Configuration)] ページで値を変更します。
- <span id="page-11-0"></span>ステップ4 [送信 (Submit) ] をクリックします。

## ポスチャ条件

ポスチャ条件は次の単純条件のいずれかになります。ファイル、レジストリ、アプリケーショ ン、サービス、またはディクショナリ条件。これらの単純条件のうちの1つ以上の条件によっ て複合条件が形成され、複合条件はポスチャ要件と関連付けることができます。

ネットワークに Cisco ISE を初めて展開する場合は、Web からポスチャ更新をダウンロードで きます。このプロセスは、初期ポスチャ更新と呼ばれます。

初期ポスチャ更新の後、Cisco ISE はシスコ定義の単純および複合条件も作成します。シスコ 定義の単純条件はプレフィクスとして pc\_ が付けられ、複合条件はプレフィクスとして pr\_ が 付けられています。

ダイナミック ポスチャ更新の結果としてシスコ定義の条件を Web を介してダウンロードする ように Cisco ISE を設定することもできます。シスコ定義のポスチャ条件を削除または編集す ることはできません。

ユーザ定義の条件やシスコ定義の条件には、単純条件と複合条件の両方が含まれます。

## <span id="page-11-1"></span>単純ポスチャ条件

ポスチャ ナビゲーション ペインを使用して、次の単純条件を管理できます。

- ファイル条件:ファイルの存在、ファイルの日付、およびクライアントのファイル バー ジョンを確認する条件。
- レジストリ条件:レジストリ キーの存在またはクライアントのレジストリ キーの値を確 認する条件。
- アプリケーション条件:アプリケーション(プロセス)がクライアント上で実行されてい るかまたは実行されていないかを確認する条件。
- サービス条件:サービスがクライアント上で実行されているかまたは実行されていないか を確認する条件。
- ディクショナリ条件:ディクショナリ属性と値を確認する条件。
- USB 条件:USB マス ストレージ デバイスの有無をチェックする条件。

### 関連トピック

[ファイル条件の設定](b_ise_admin_guide_24_chapter_011110.pdf#nameddest=unique_1134) [レジストリ条件の設定](b_ise_admin_guide_24_chapter_011110.pdf#nameddest=unique_1135) アプリケーション条件の設定 [サービス条件の設定](b_ise_admin_guide_24_chapter_011110.pdf#nameddest=unique_1137) [ディクショナリ単純条件の設定](b_ise_admin_guide_24_chapter_011110.pdf#nameddest=unique_1138) USB [条件の設定](b_ise_admin_guide_24_chapter_011110.pdf#nameddest=unique_1139)

## <span id="page-12-0"></span>単純ポスチャ条件の作成

ポスチャポリシーまたは他の複合条件で使用できる、ファイル、レジストリ、アプリケーショ ン、サービス、およびディクショナリ単純条件を作成できます。

#### 始める前に

次のタスクを実行するには、スーパー管理者またはポリシー管理者である必要があります。

- ステップ **1 [**ポリシー(**Policy**)**]** > **[**ポリシー要素(**Policy Elements**)**]** > **[**条件(**Conditions**)**]** > **[**ポスチャ(**Posture**)**]** を選択します。
- ステップ2 [ファイル (File) ]、[レジストリ (Registry) ]、[アプリケーション (Application) ]、[サービス (Service) ]、 または [ディクショナリ単純条件(Dictionary Simple Condition)] のいずれかを選択します。
- ステップ3 [追加 (Add)] をクリックします。
- ステップ **4** フィールドに適切な値を入力します。
- <span id="page-12-1"></span>ステップ5 [送信 (Submit) ] をクリックします。

## 複合ポスチャ条件

複合条件は、1つ以上の単純条件、または複合条件で構成されます。ポスチャポリシーを定義 する場合、次の複合条件を使用できます。

- 複合条件:1 つ以上の単純条件、またはタイプがファイル、レジストリ、アプリケーショ ン、またはサービス条件の複合条件が含まれます
- アンチウイルス複合条件:1 つ以上の AV 条件、または AV 複合条件が含まれます
- アンチスパイウェア複合条件:1 つ以上の AS 条件、または AS 複合条件が含まれます
- ディクショナリ複合条件:1 つ以上のディクショナリ単純条件またはディクショナリ複合 条件が含まれます
- マルウェア対策条件:1 つ以上の AM 条件が含まれます

# <span id="page-13-0"></span>**Windows**クライアントでの自動アップデートを有効にす るためのシスコ事前定義の条件

pr\_AutoUpdateCheck\_Ruleはシスコによって事前定義された条件であり、[複合条件 (Compound Conditions)]ページにダウンロードされます。この条件を使用すると、Windowsクライアント 上で自動アップデート機能が有効になっているかどうかを確認することができます。Windows クライアントがこの要件を満たさない場合、ネットワークアクセスコントロール(NAC)エー ジェントによって、Windowsクライアントの自動アップデート機能が強制的に有効になります (修復)。この修復後、Windowsクライアントはポスチャ準拠になります。自動アップデート 機能が Windows クライアント上で有効になっていない場合は、ポスチャ ポリシーで関連付け た Windows Update 修復で Windows 管理者設定を上書きします。

# <span id="page-13-1"></span>シスコ事前設定済みアンチウイルスおよびアンチスパイ ウェア条件

Cisco ISE の [AV 複合条件(AV Compound Condition)] および [AS 複合条件(AS Compound Condition)] ページには、アンチウイルスとアンチスパイウェアの事前設定済みの複合条件が ロードされます。これらの条件は、Windows および Macintosh オペレーティング システムのア ンチウイルスおよびアンチスパイウェアサポート表で定義されます。これらの複合条件では、 指定されたアンチウイルスとアンチスパイウェア製品がすべてのクライアント上に存在するか どうかを確認できます。Cisco ISE で新しいアンチウイルスとアンチスパイウェアの複合条件 を作成することもできます。

## <span id="page-13-2"></span>アンチウイルスとアンチスパイウェア サポート表

Cisco ISE は、各ベンダー製品の最新バージョンおよび定義ファイルの日付を提供するアンチ ウイルスとアンチスパイウェアサポート表を使用します。ユーザは頻繁にアンチウイルスとア ンチスパイウェアサポート表をポーリングする必要があります。アンチウイルスとアンチスパ イウェアのベンダーはアンチウイルスとアンチスパイウェア定義ファイルを頻繁に更新するた め、各ベンダー製品の最新バージョンおよび定義ファイルの日付を検索します。

新しいアンチウイルスとアンチスパイウェアのベンダー、製品、リリースのサポートを反映す るようにアンチウイルスとアンチスパイウェア サポート表が更新されるたびに、NAC Agent は新しいアンチウイルスとアンチスパイウェア ライブラリを受け取ります。これは、NAC Agent がより新しい追加機能をサポートするのに役立ちます。NAC Agent がこのサポート情報

を取得すると、定期的に更新される se-checks.xml ファイル(se-templates.tar.gz アーカイブで se-rules.xmlファイルとともに公開される)で最新の定義情報をチェックし、クライアントがポ スチャポリシーに準拠しているかどうかを決定します。特定のアンチウイルスまたはアンチス パイウェア製品のアンチウイルスとアンチスパイウェアライブラリによってサポートされてい る機能に応じて、適切な要件が NAC Agent に送信され、ポスチャ検証中にクライアント上で それらの存在、および特定のアンチウイルスおよびアンチスパイウェア製品のステータスが検 証されます。

アンチウイルスとアンチスパイウェア サポート表は、[Cisco.com](http://www.cisco.com/c/en/us/support/security/identity-services-engine/products-release-notes-list.html) で参照できます。

## <span id="page-14-0"></span>コンプライアンス モジュール

コンプライアンス モジュールには、ベンダー名、製品バージョン、製品名、および Cisco ISE のポスチャ条件をサポートする OPSWAT が提供する属性などのフィールドのリストが含まれ ています。

ベンダーは頻繁に製品バージョンや定義ファイルの日付を更新するので、頻繁にアップデート のコンプライアンスモジュールをポーリングすることで、各ベンダーの製品の最新バージョン および定義ファイルの日付を調べる必要があります。新しいベンダー、製品、およびリリース のサポートを反映してコンプライアンス モジュールが更新されるたびに、AnyConnect のエー ジェントは新しいライブラリを受信します。これは、AnyConnect のエージェントがより新し い追加機能をサポートするのに役立ちます。AnyConnect のエージェントがこのサポート情報 を取得すると、定期的に更新される se-checks.xml ファイル(se-templates.tar.gz アーカイブで se-rules.xml ファイルとともに公開される)で最新の定義情報をチェックし、クライアントがポ スチャポリシーに準拠しているかどうかを決定します。特定のアンチウイルス、アンチスパイ ウェア、マルウェア対策、ディスク暗号化またはパッチ管理製品のライブラリによってサポー トされている機能に応じて、適切な要件が AnyConnect エージェントに送信され、ポスチャ検 証中にクライアント上でそれらの存在、およびクライアントでの特定の製品のステータスが検 証されます。

コンプライアンス モジュールは、[Cisco.com](http://www.cisco.com/c/en/us/support/security/identity-services-engine/products-release-notes-list.html) で入手可能です。

ISEポスチャポリシーをサポートするまたはしないOPSWAT APIバージョンを次に示します。 バージョン3および4をサポートするエージェントごとに異なるポリシールールがあります。

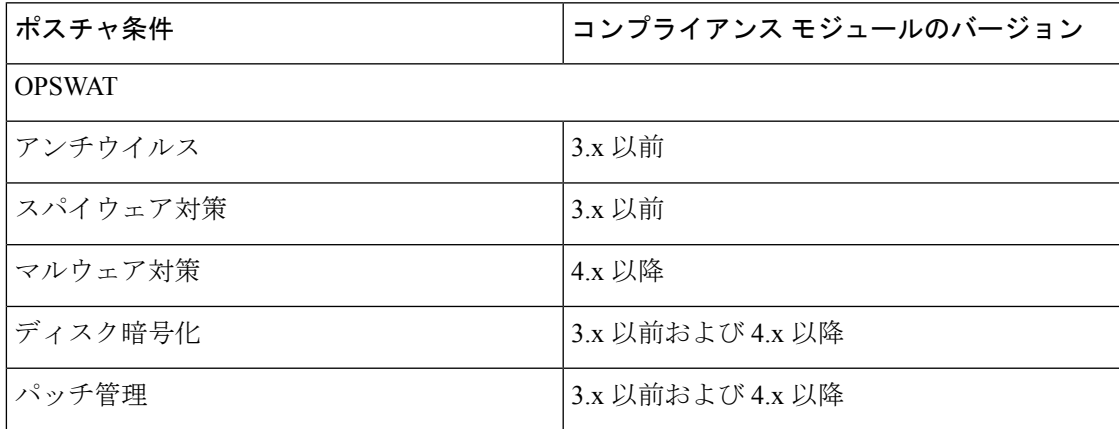

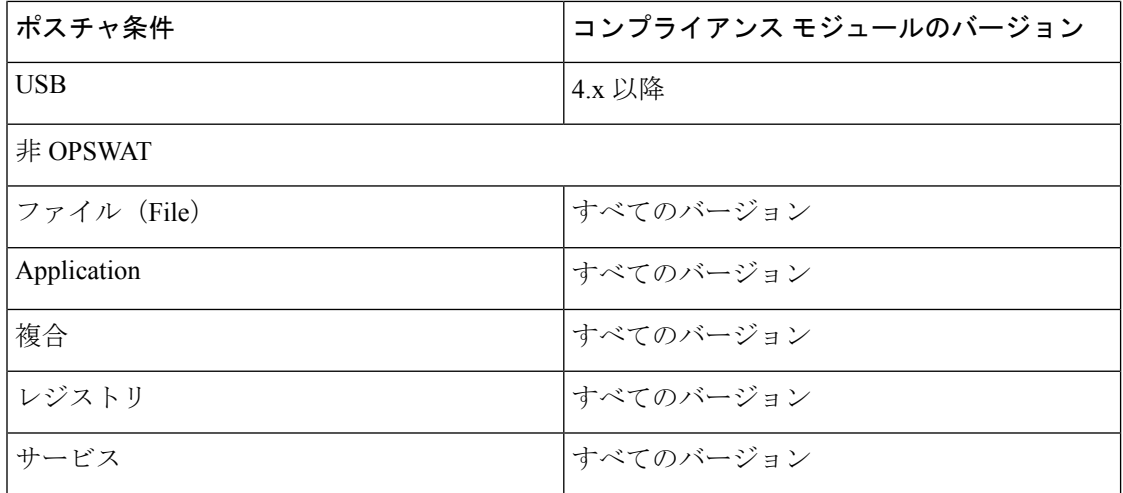

(注)

上記のバージョンのいずれかがインストールされた可能性のあるクライアントを予測して、 バージョン 3.x 以前およびバージョン 4.x 以降用に別個のポスチャ ポリシーを作成する必要が あります。

**SARA** 

OESIS バージョン 4 のサポートはコンプライアンス モジュール 4.x および Cisco AnyConnect 4.3 以降に提供されます。しかし、AnyConnect 4.3 は OESIS バージョン 3 とバージョン 4 のポリ シーの両方をサポートします。 (注)

(注) バージョン 4 コンプライアンス モジュールは、ISE 2.1 以降でサポートされています。

## <span id="page-15-0"></span>複合ポスチャ条件の作成

ポスチャ評価と検証のポスチャ ポリシーで使用できる複合条件を作成できます。

### 始める前に

次のタスクを実行するには、スーパー管理者またはポリシー管理者である必要があります。

- ステップ **1 [**ポリシー(**Policy**)**]** > **[**ポリシー要素(**Policy Elements**)**]** > **[**条件(**Conditions**)**]** > **[**ポスチャ(**Posture**)**]** > **[**複合条件(**Compound Conditions**)**]** > **[**追加(**Add**)**]** を選択します。
- ステップ **2** フィールドに適切な値を入力します。
- ステップ **3** 条件を検証するために [式の確認(Validate Expression)] をクリックします。

ステップ4 [送信 (Submit) ] をクリックします。

## <span id="page-16-0"></span>パッチ管理条件の作成

選択したベンダーのパッチ管理製品のステータスを確認するポリシーを作成できます。

たとえば、Microsoft System Center Configuration Manager(SCCM)、クライアント バージョン 4.x ソフトウェア製品がエンドポイントにインストールされているかどうかを確認する条件を 作成できます。

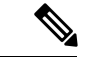

Cisco ISE および AnyConnect のサポート対象バージョンは次のとおりです。 (注)

- Cisco ISE バージョン 1.4 以降
- AnyConnect バージョン 4.1 以降

### 始める前に

次のタスクを実行するには、スーパー管理者またはポリシー管理者である必要があります。

- ステップ **1 [**ポリシー(**Policy**)**]** > **[**ポリシー要素(**Policy Elements**)**]** > **[**条件(**Conditions**)**]** > **[**ポスチャ(**Posture**)**]** > **[**パッチ管理条件(**Patch Management Condition**)**]** を選択します。
- **ステップ2** [追加 (Add)] をクリックします。
- ステップ **3** [パッチ管理条件(Patch Management Condition)] ページで、フィールドに適切な値を入力します。
- <span id="page-16-1"></span>**ステップ4** [送信 (Submit) ] をクリックします。

#### 関連トピック

[パッチ管理条件の設定](b_ise_admin_guide_24_chapter_011110.pdf#nameddest=unique_1148) [パッチ管理修復の追加](#page-27-0) (28 ページ)

## ディスク暗号化条件の作成

エンドポイントが指定されたデータ暗号化ソフトウェアに準拠しているかどうかを確認するポ リシーを作成できます。

たとえば、C: ドライブがエンド ポイントで暗号化されているかどうかを確認する条件を作成 できます。C: ドライブが暗号化されていない場合、エンド ポイントはコンプライアンス違反 通知を受信し、ISE はメッセージをログに記録します。

#### 始める前に

次のタスクを実行するには、スーパー管理者またはポリシー管理者である必要があります。 AnyConnect ISE ポスチャ エージェントを使用している場合にのみ、ポスチャ要件とディスク 暗号化条件を関連付けることができます。

- ステップ **1 [**ポリシー(**Policy**)**]** > **[**ポリシー要素(**Policy Elements**)**]** > **[**条件(**Conditions**)**]** > **[**ポスチャ(**Posture**)**]** > **[**ディスク暗号化条件(**Disk Encryption Condition**)**]** を選択します。
- ステップ2 [追加 (Add) ] をクリックします。
- ステップ3 [ディスク暗号化条件 (Disk Encryption Condition) ] ページで、フィールドに適切な値を入力します。
- <span id="page-17-0"></span>ステップ4 [送信 (Submit) ] をクリックします。

## ポスチャ ポリシーの設定

ポスチャ ポリシーは 1 つ以上の ID グループおよびオペレーティング システムに関連付けられ たポスチャ要件の集合です。ディクショナリ属性は、クライアントの異なるポリシーを定義で きる、IDグループおよびオペレーティングシステムと組み合わされたオプションの条件です。

Cisco ISE には、適合しなくなったデバイスの猶予時間を設定するオプションが用意されてい ます。Cisco ISE は、設定可能な時間にわたってポスチャ評価の結果をキャッシュします。デ バイスが適合していないことが判明した場合、Cisco ISE はキャッシュ内で以前の正常な状態 を検索し、デバイスに猶予時間を与えて、その間はネットワーク アクセスが許可されます。 分、時、または日単位(最大 30 日)で猶予期間を設定できます。

詳細については、Cisco ISE [構成ガイドの「ポスチャ](https://www.cisco.com/c/en/us/support/docs/security/identity-services-engine/116143-config-cise-posture-00.html) サービス」を参照してください。 ポスチャ ポリシーを設定するには、次の手順を実行します。

- デバイスの猶予期間中に、ポスチャポリシーで指定された猶予期間を更新した場合、次の ようになります。
	- (猶予期間が延長された場合)以前の猶予期間が経過するかデバイスが Cisco ISE か ら削除されたときに、新しい猶予期間が適用されます。
	- (猶予期間が短縮された場合)デバイスがポスチャ フロー プロセスを再び流れた場 合にのみ、新しい猶予期間がデバイスに適用されます。
	- 猶予期間は Temporal Agent には適用されません。
	- (それぞれ異なる猶予期間を設定した)複数のポスチャポリシーにデバイスが一致する場 合、それらの異なるポリシーで設定された最大の猶予期間がデバイスに与えられます。
	- •デバイスが猶予期間に移行すると、アクセプタブル ユース ポリシー(AUP)は表示され ません。

<sup>(</sup>注)

始める前に

- AUP について理解している必要があります。
- 定期的再評価 (PRA) について理解している必要があります。
- ステップ **1 [**ポリシー(**Policy**)**]** > **[**ポスチャ(**Posture**)**]** または **[**ワーク センター(**Work Centers**)**]** > **[**ポスチャ (**Posture**)**]** > **[**ポスチャ ポリシー(**Posture Policy**)**]** を選択します。
- ステップ2 [ルールステータス (Rule Status) 1ドロップダウン リストで [有効 (Enabled) 1または [無効 (Disabled) 1 を選択します。
- ステップ3 分、時、日単位で「猶予期間設定 (Grace period settings) ]を指定します。ポスチャ評価の結果が適合しな い場合でも、猶予期間で指定された時間にわたり、エンド ポイントに引き続きアクセス権限が与えられ ます。有効な値は、1 ~ 30 日、1 ~ 720 時間、または 1 ~ 43200 分です。デフォルトでは、この設定は 無効です。
- ステップ **4** [ルール名(Rule Name)] フィールドに、ポリシーの名前を入力します。
	- 予期しない結果を回避するためのベストプラクティスは、各要件でポスチャポリシーを個別の ルールとして設定することです。 (注)
- ステップ **5** [IDグループ(Identity Groups)] 列から必要な ID グループを選択します。 エンドポイントIDグループに基づいてポスチャポリシーを作成するには、「IDグループ (Identity Groups) ] 列から [エンドポイントIDグループ (Endpoint Identity Groups) ] を選択します。
- ステップ **6** [オペレーティングシステム(Operating Systems)] 列からオペレーティング システムを選択します。
- ステップ **7** [準拠モジュール(Compliance Module)] 列から必要な準拠モジュールを選択します。
	- 4.x 以降(4.x or Later): マルウェア対策、ディスク暗号化、Patch Management、および USB の各種 条件をサポートします。
	- 3.x 以前 (3.x or Earlier): ウイルス対策、スパイウェア対策、ディスク暗号化、および Patch Management の各種条件をサポートします
	- すべてのバージョン(Any Version):ファイル、サービス、レジストリ、アプリケーション、およ び複合の各種条件をサポートします。
- ステップ **8** [ポスチャタイプ(Posture Type)] 列から、[ポスチャタイプ(Posture Type)] を選択します。
	- [AnyConnect]:AnyConnect エージェントを展開し、クライアントとのやりとりが必要な Cisco ISE ポ リシーを監視し、適用します。
	- [AnyConnect ステルス(AnyConnect Stealth)]:AnyConnect エージェントを展開し、クライアントと やりとりしない Cisco ISE ポスチャ ポリシーを監視し、適用します。
	- [TemporalAgent]:準拠のステータスを確認するためにクライアント上で実行される一時実行可能ファ イル。
- ステップ **9** [その他の条件(OtherConditions)]では、1つ以上のディクショナリ属性を追加し、単純条件または複合 条件としてディクショナリに保存できます。
	- [ポスチャ ポリシー(Posture Policy)] ページで作成したディクショナリ単純条件とディクショ ナリ複合条件は、許可ポリシーを設定するときには表示されません。 (注)
- ステップ10 [要件 (Requirements) ] フィールドに要件を指定します。
- ステップ **11** [保存(Save)] をクリックします。

関連トピック

[クライアントのポスチャ要件の作成](#page-33-0) (34 ページ) [定期的再評価の設定](#page-8-1) (9 ページ)

## <span id="page-19-0"></span>証明書ベースの条件のための前提条件

クライアント プロビジョニングおよびポスチャ ポリシーのルールに、証明書の属性に基づく 条件を含めることができます。クライアント プロビジョニングまたはポスチャ ポリシーにお ける証明書ベースの条件では、同じ証明書属性に基づいて一致する許可ポリシールールが存在 することが前提条件になります。

たとえば、図に示されているように同じ属性を使用する必要があります。[発行者 - 共通名 (Issuer – Common Name)] 属性が、クライアント プロビジョニングまたはポスチャと許可ポ リシーの両方で使用されています。

#### 図 **2 : Cisco** のプロビジョニング ポリシー

#### **Client Provisioning Policy**

Define the Client Provisioning Policy to determine what users will receive upon login and user session initiation: For Agent Configuration: version of agent, agent profile, agent compliance module, and/or agent customization package. For Native Supplicant Configuration: wizard profile and/or wizard. Drag and drop rules to change the order.

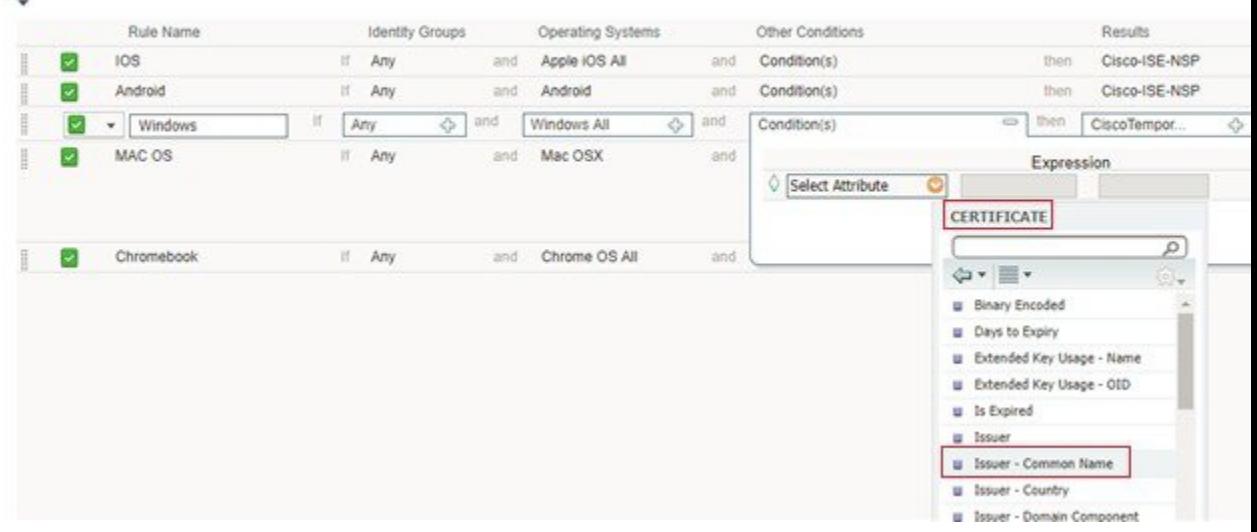

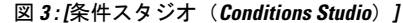

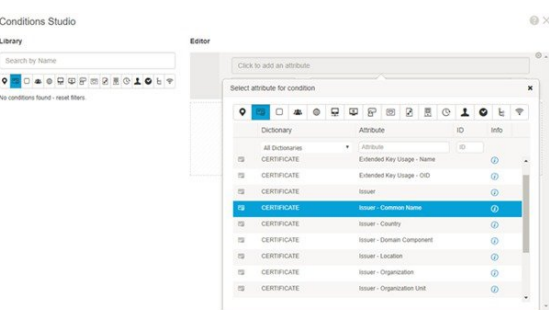

# <span id="page-20-0"></span>デフォルトのポスチャ ポリシー

Cisco ISE ソフトウェアには、ポスチャ ポリシーおよびプロファイルの作成を容易にする、事 前設定されたポスチャポリシー ([ポリシー (Policy) ]>[ポスチャ (Posture) ]) が多数用意さ れています。これらのポリシーは、デフォルトで無効になっています。要件に基づいて、これ らのポリシーを有効にできます。以下は、デフォルトのポスチャ ポリシーの一部です。

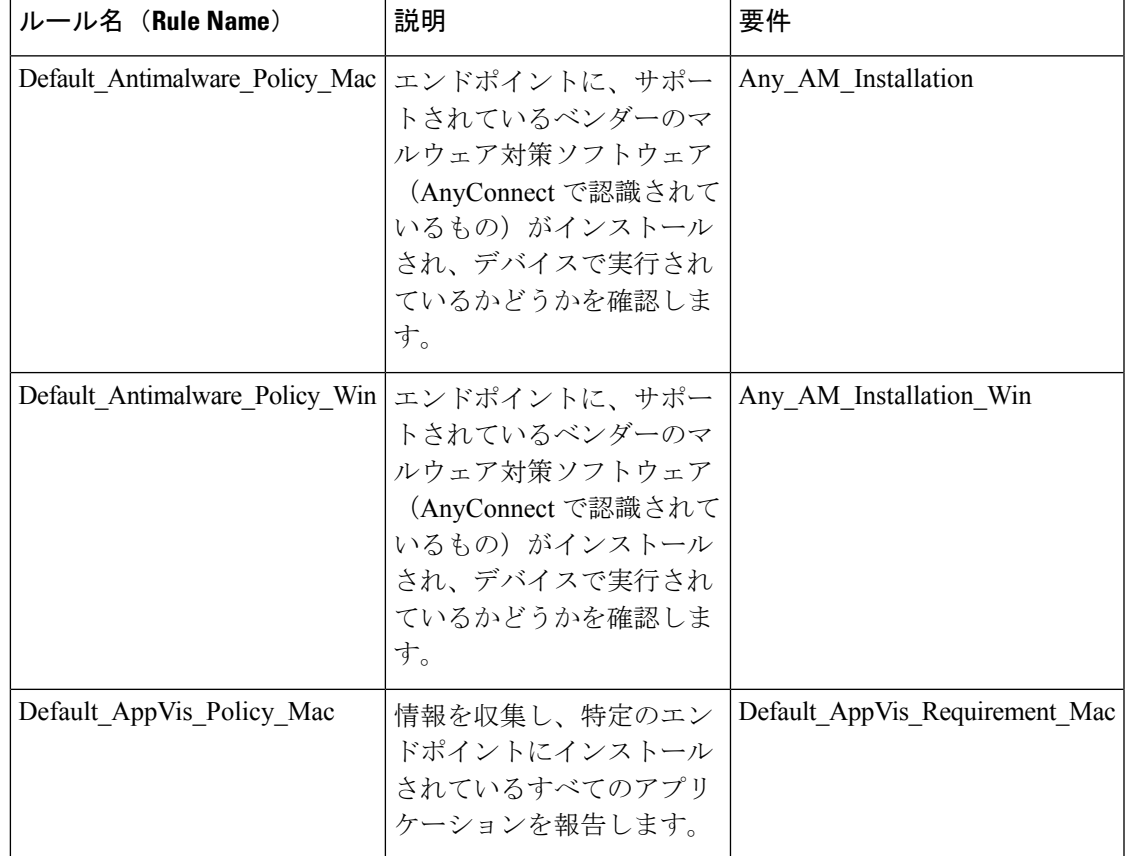

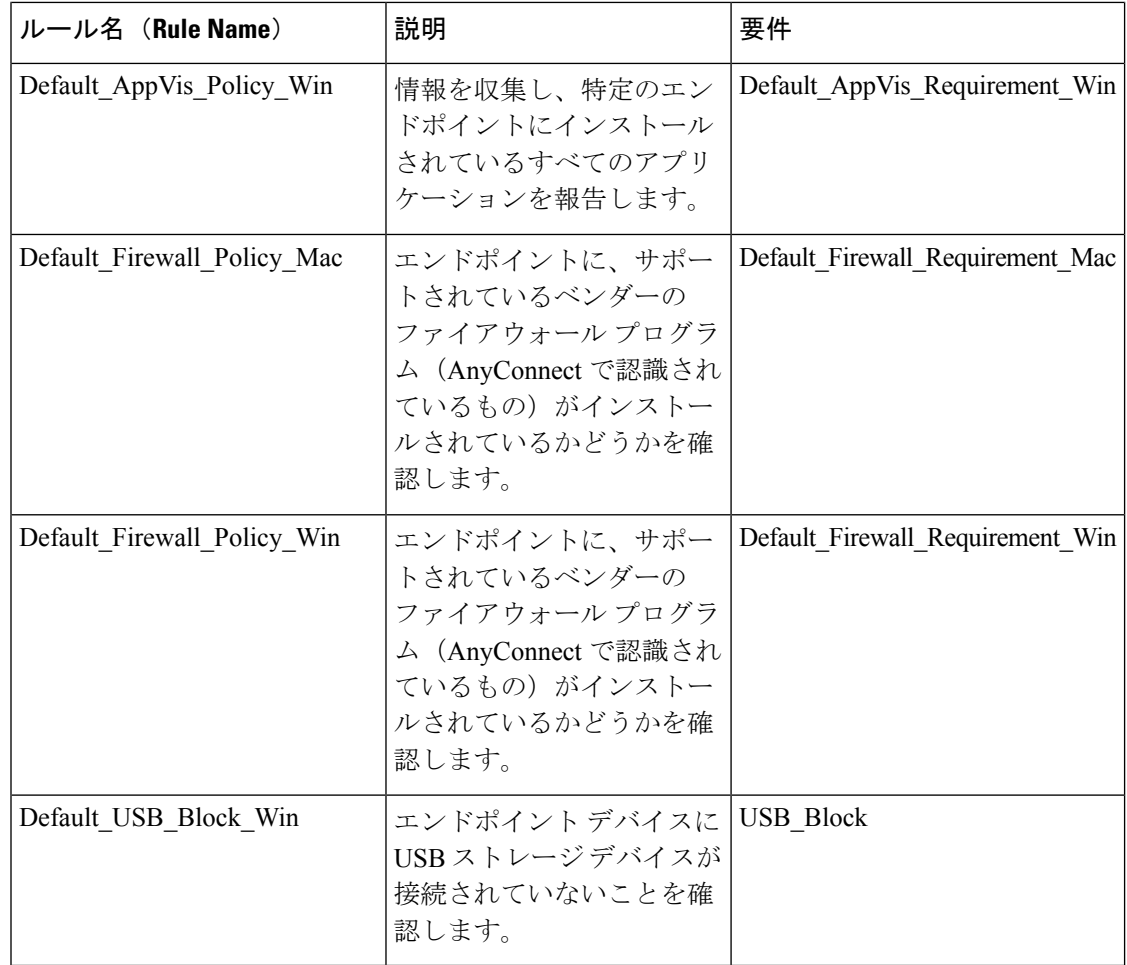

# <span id="page-21-0"></span>ポスチャ評価オプション

次の表に、Windows および Macintosh の ISE Posture Agent、および Windows の Web Agent でサ ポートされるポスチャ評価(ポスチャ条件)オプションのリストを示します。

表 **<sup>1</sup> :** ポスチャ評価オプション

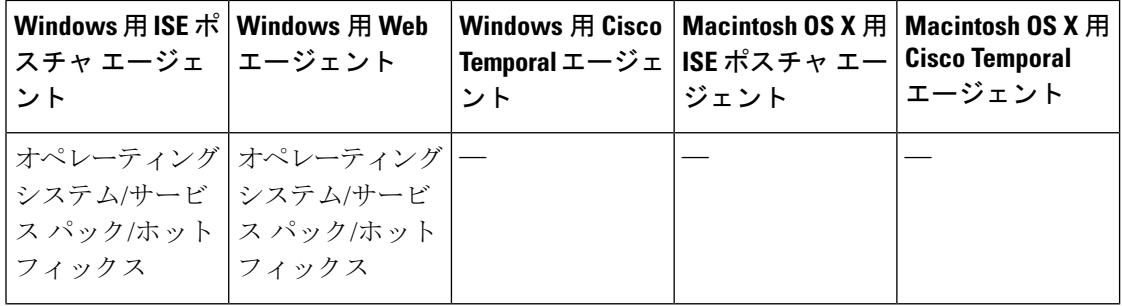

Ι

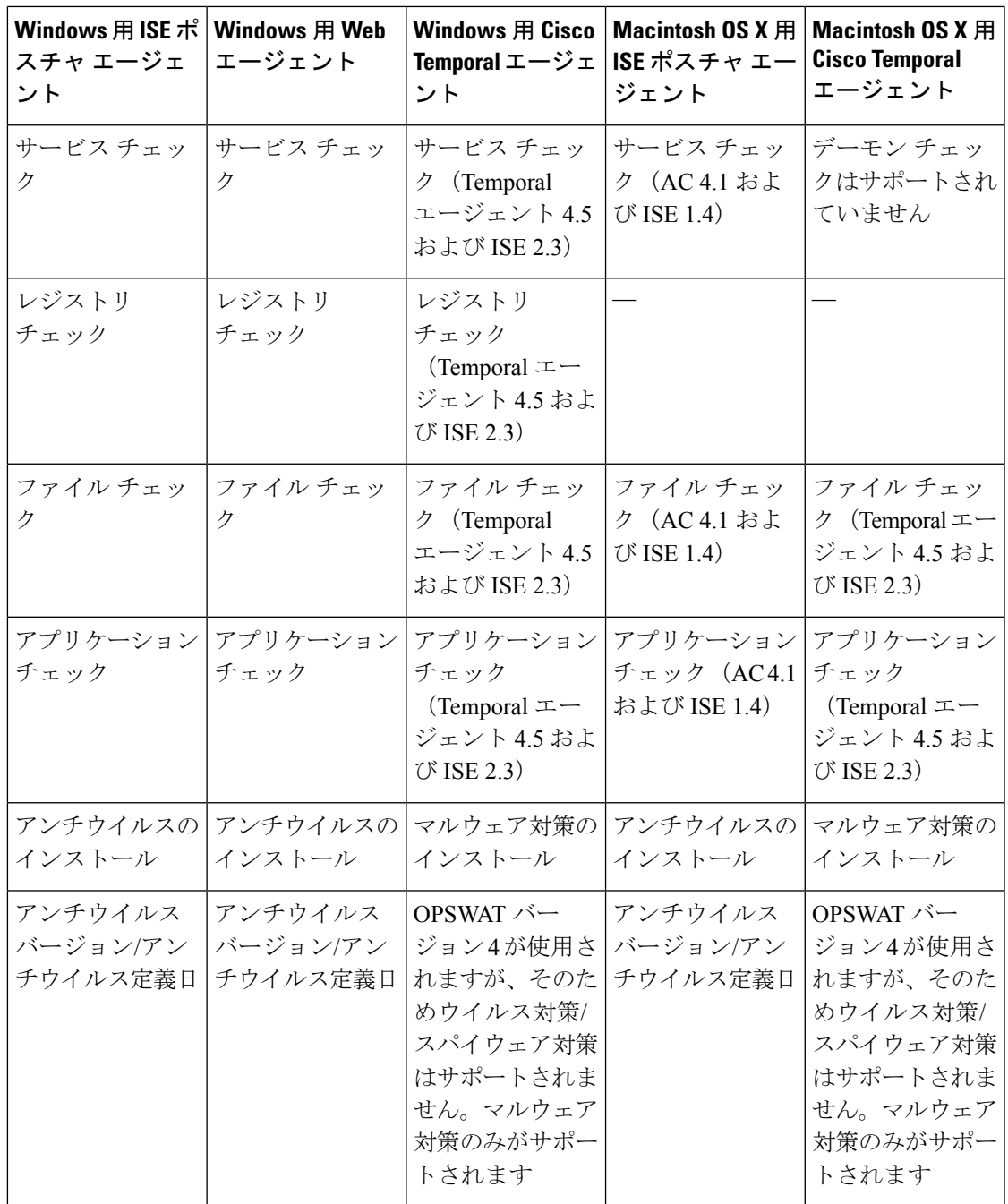

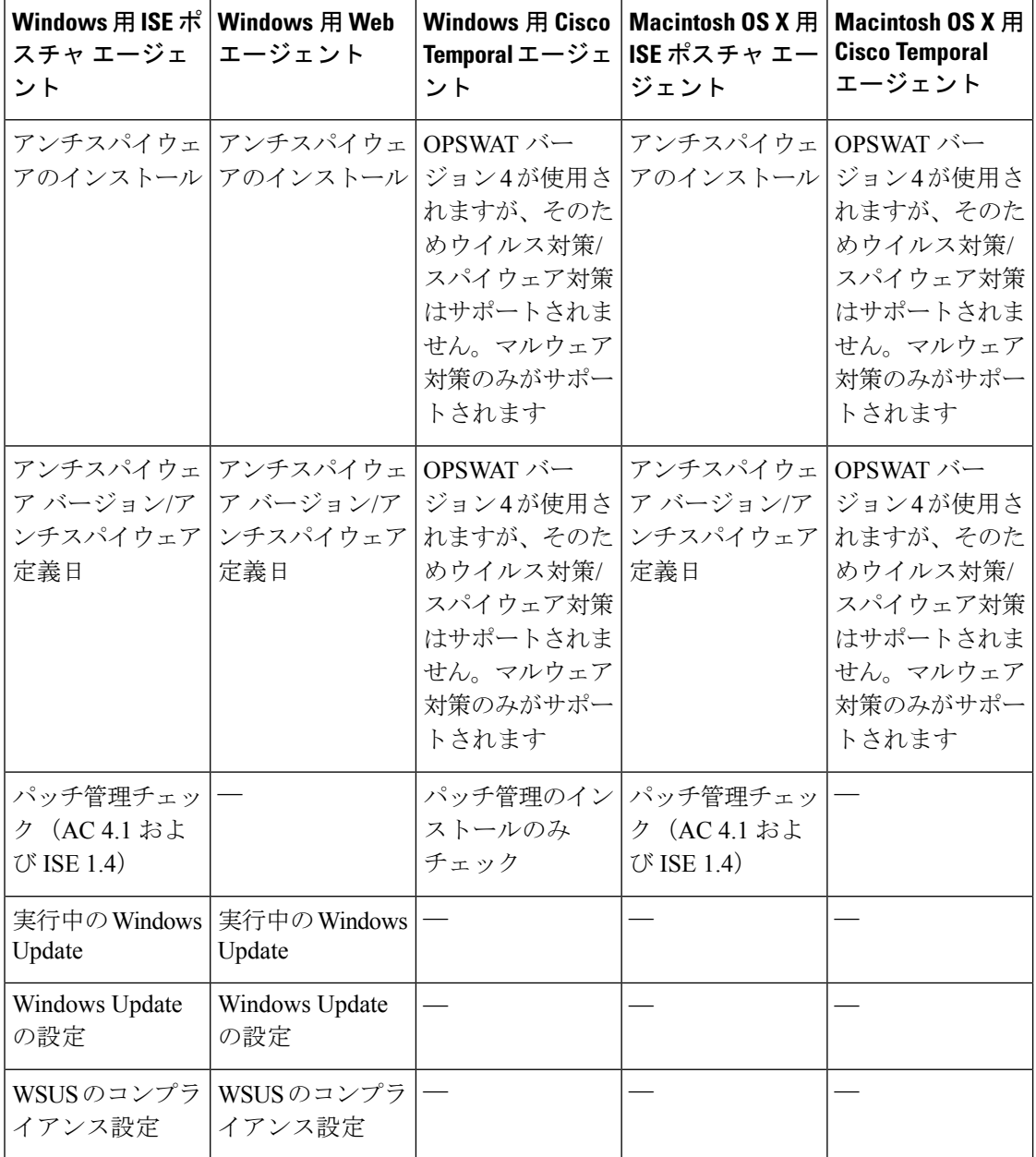

# <span id="page-23-0"></span>ポスチャ修復オプション

次の表に、Windows および Macintosh の ISE Posture Agent、および Windows の Web Agent でサ ポートされる修復オプション(ポスチャ条件)のリストを示します。

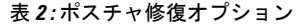

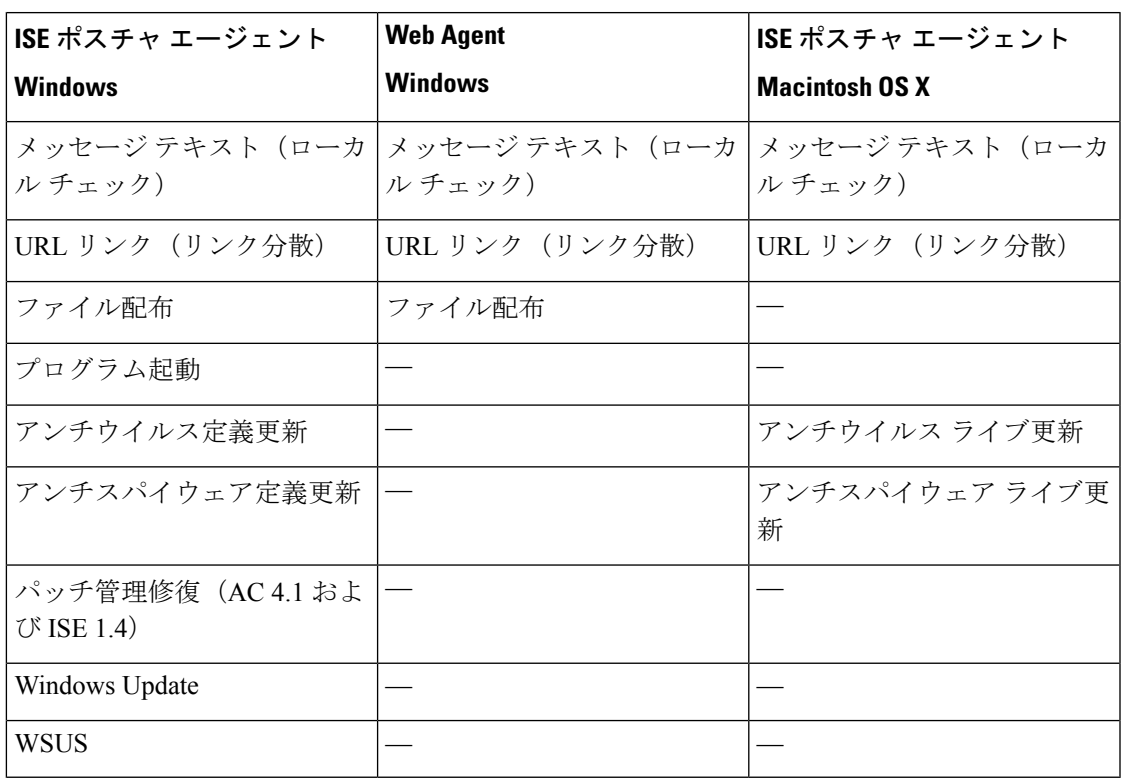

#### **ISE [Community](https://communities.cisco.com/community/technology/security/pa/ise) Resource**

Cisco ISE and SCCM [integration](https://communities.cisco.com/docs/DOC-66933) Reference Guide

## <span id="page-24-0"></span>ポスチャのカスタム条件

ポスチャ条件は次の単純条件のいずれかになります。ファイル、レジストリ、アプリケーショ ン、サービス、またはディクショナリ条件。これらの単純条件のうちの1つ以上の条件によっ て複合条件が形成され、複合条件はポスチャ要件と関連付けることができます。

最初のポスチャ更新の後に、Cisco ISE もシスコ定義の単純条件と複合条件を作成します。シ スコ定義の単純条件では pc\_ as が使用され、複合条件では pr\_ as が使用されます。

ユーザ定義の条件またはシスコ定義の条件には、単純条件と複合条件の両方が含まれます。

ポスチャサービスは、アンチウイルスおよびアンチスパイウェア (AV/AS) 複合条件に基づい た内部チェックを使用します。このため、ポスチャ レポートは、作成した正確な AV/AS 複合 条件名を反映しません。レポートには、AV/AS複合条件の内部チェックの名前だけが表示され ます。

たとえば、任意のベンダーおよび製品をチェックする「MyCondition\_AV\_Check」という名前 の AV 複合条件を作成した場合、ポスチャ レポートには、条件名として、

「MyCondition AV Check」ではなく、内部チェック「av\_def\_ANY」が表示されます。

## <span id="page-25-0"></span>ポスチャ エンドポイントのカスタム属性

ポスチャ エンドポイントのカスタム属性を使用して、クライアント プロビジョニングおよび ポスチャポリシーを作成できます。最大100個のエンドポイントのカスタム属性を作成できま す。以下のタイプのエンドポイントカスタム属性がサポートされています:Int、String、Long、 Boolean、Float、IP、および Date。

エンドポイントカスタム属性は、特定の属性に基づいてデバイスをホワイトリスト登録または ブラックリスト登録するために使用することも、ポスチャまたはクライアントプロビジョニン グ ポリシーに基づいて特定の権限を割り当てるために使用することもできます。

# <span id="page-25-1"></span>エンドポイント カスタム属性を使用したポスチャ ポリ シーの作成

エンドポイント カスタム属性を使用してポスチャ ポリシーを作成するには、次の手順を実行 します。

- ステップ **1** エンドポイント カスタム属性を作成します。
	- a) **[**管理(**Administration**)**]** > **[ID** の管理(**Identity Management**)**]** > **[**設定(**Settings**)**]** > **[**エンドポイン ト カスタム属性(**Endpoint Custom Attributes**)**]** の順に選択します。
	- b) [エンドポイント カスタム属性(Endpoint Custom Attributes)] 領域に、[属性名(Attribute Name)](た とえば、deviceType)と [データ型 (Data Type) ] (たとえば、String) を入力します。
	- c) [保存 (Save) ] をクリックします。
- ステップ **2** カスタム属性に値を割り当てます。
	- a) [コンテキストの可視性 (Context Visibility) ] > [エンドポイント (Endpoints) ] の順に選択します。
	- b) カスタム属性値を割り当てます。
		- 必要な MAC アドレスのチェックボックスをオンにし、[編集 (Edit) ] をクリックします。
		- または、必要なMACアドレスをクリックし、[エンドポイント(Endpoints)]ページで[編集(Edit)] をクリックします。
	- c) 作成したカスタム属性が、[エンドポイントの編集(Edit Endpoint)] ダイアログボックスの [カスタム 属性 (Custom Attributes) 1領域に表示されていることを確認します。
	- d) [編集(Edit)] をクリックし、必要な属性値を入力します(たとえば、deviceType = Apple-iPhone)。
	- e) [保存 (Save) ] をクリックします。
- ステップ **3** カスタム属性と値を使用してポスチャ ポリシーを作成します。
	- a) [ワーク センター(Work Centers)] > [ポスチャ(Posture)] > [ポスチャ ポリシー(Posture Policy)] を 選択します。
- b) 必要なポリシーを作成します。[その他の条件(OtherConditions)]をクリックしてカスタム属性を選択 し、必要なディクショナリを選択します(たとえば、ステップ 1 で作成したカスタム属性である [エン ドポイント(Endpoints)] > [deviceType] を選択します)。詳細については、Cisco [Temporal](#page-42-0) Agent の [ワークフロー](#page-42-0) (43 ページ) を参照してください。
- c) [保存 (Save) ] をクリックします。

エンドポイント カスタム属性を使用してクライアント プロビジョニング ポリシーを作成する には、次の手順を実行します。

- **1.** [ワーク センター(Work Centers)] > [ポスチャ(Posture)] > [クライアント プロビジョニ ング(ClientProvisioning)] > [クライアントプロビジョニングポリシー(ClientProvisioning Policy)] を選択します。
- **2.** 必要なポリシーを作成します。
	- 必要なルールを作成します(たとえば、Rule Name=WindowsAll, if Identity Groups=Any and Operating Systems=Windows All and Other Conditions=Conditions, then Results=AC\_Win\_44117) 。
	- [その他の条件(OtherConditions)]をクリックして必要なディクショナリを選択して、 カスタム属性を選択します。

## <span id="page-26-0"></span>カスタム ポスチャ修復アクション

カスタムポスチャ修復アクションは、ファイル、リンク、アンチウイルスまたはアンチスパイ ウェア定義の更新、プログラムの起動、Windows Update、Windows Server Update Services (WSUS) の修復タイプです。

### 関連トピック

[ファイル修復の追加](#page-26-1) (27 ページ) [リンク修復の追加](#page-27-1) (28 ページ) [アンチウイルス修復の追加](#page-28-0) (29 ページ) [アンチスパイウェア修復の追加](#page-28-1) (29 ページ) [プログラム修復起動の追加](#page-29-0) (30 ページ) Windows Update [修復の追加](#page-30-0) (31 ページ) Windows Server Update Services [修復の追加](#page-31-1) (32 ページ) [パッチ管理修復の追加](#page-27-0) (28 ページ)

## <span id="page-26-1"></span>ファイル修復の追加

ファイル修復により、クライアントはコンプライアンスに必要なファイルのバージョンをダウ ンロードできます。クライアントエージェントは、コンプライアンスのためにクライアントが 必要とするファイルを使用してエンドポイントを修復します。

[ファイル修復(FileRemediations)]ページでファイル修復をフィルタリング、表示、追加、ま たは削除することはできますが、ファイル修復を編集することはできません。[ファイル修復 (File Remediations)] ページには、すべてのファイル修復がそれらの名前と説明、および修復 に必要なファイルとともに表示されます。

- ステップ **1 [**ポリシー(**Policy**)**]** > **[**ポリシー要素(**Policy Elements**)**]** > **[**結果(**Results**)**]** > [ポスチャ(Posture)] を選 択します。
- ステップ2 [修復アクション (Remediation Actions) ] をクリックします。
- ステップ3 [ファイル修復 (File Remediation)] をクリックします。
- ステップ4 [追加 (Add) ] をクリックします。
- ステップ **5** [新規ファイル修復(New File Remediation)] ページで値を入力します。
- <span id="page-27-1"></span>ステップ6 [送信 (Submit) ] をクリックします。

### リンク修復の追加

リンク修復により、クライアントは修復ページまたはリソースにアクセスするための URL を クリックできます。クライアントエージェントはリンクを使用してブラウザを開き、クライア ントはコンプライアンスのために自身を修復できます。

[リンク修復(LinkRemediation)]ページには、すべてのリンク修復がそれらの名前と説明、お よび修復のモードとともに表示されます。

- ステップ **1 [**ポリシー(**Policy**)**]** > **[**ポリシー要素(**Policy Elements**)**]** > **[**結果(**Results**)**]** > [ポスチャ(Posture)] を選 択します。
- **ステップ2** [修復アクション (Remediation Actions) ] をクリックします。
- ステップ3 [リンク修復 (Link Remediation)] をクリックします。
- ステップ **4** [追加(Add)] をクリックします。
- <span id="page-27-0"></span>ステップ **5** [新規リンク修復(New Link Remediation)] ページで値を変更します。
- ステップ6 [送信 (Submit) ] をクリックします。

## パッチ管理修復の追加

パッチ管理修復を作成して、修復後にコンプライアンスのために最新のファイル定義でクライ アントを更新できます。

[パッチ管理修復(Patch Management Remediation)] ページには、修復タイプ、パッチ管理ベン ダーの名前、およびさまざまな修復オプションが表示されます。

- ステップ **1 [**ポリシー(**Policy**)**]** > **[**ポリシー要素(**Policy Elements**)**]** > **[**結果(**Results**)**]** > [ポスチャ(Posture)] を選 択します。
- ステップ2 [修復アクション (Remediation Actions) 1をクリックします。
- ステップ **3** [パッチ管理修復(Patch Management Remediation)] をクリックします。
- ステップ **4** [追加(Add)] をクリックします。
- ステップ **5** [パッチ管理修復(Patch Management Remediation)] ページで値を変更します。
- ステップ6 [送信 (Submit) ] をクリックして、[パッチ管理修復 (Patch Management Remediation) ] ページに修復アク ションを追加します。

関連トピック

[パッチ管理修復](b_ise_admin_guide_24_chapter_011110.pdf#nameddest=unique_1168)

### <span id="page-28-0"></span>アンチウイルス修復の追加

アンチウイルス修復を作成して、修復後にコンプライアンスのために最新のファイル定義でク ライアントを更新できます。

[AV 修復(AV Remediations)] ページには、すべてのアンチウイルス修復がそれらの名前と説 明、および修復のモードとともに表示されます。

- ステップ **1 [**ポリシー(**Policy**)**]** > **[**ポリシー要素(**Policy Elements**)**]** > **[**結果(**Results**)**]** > [ポスチャ(Posture)] を選 択します。
- ステップ2 [修復アクション (Remediation Actions) 1をクリックします。
- ステップ3 [AV 修復 (AV Remediation)] をクリックします。
- ステップ **4** [追加(Add)] をクリックします。
- <span id="page-28-1"></span>ステップ5 [新規 AV 修復 (New AV Remediation)]ページで値を変更します。
- ステップ6 [送信 (Submit) 1をクリックします。

## アンチスパイウェア修復の追加

アンチスパイウェア修復を作成して、修復後にコンプライアンスのために最新のファイル定義 でクライアントを更新できます。

[AS 修復 (AS Remediations) ] ページには、すべてのアンチウイルス修復がそれらの名前と説 明、および修復のモードとともに表示されます。

ステップ **1 [**ポリシー(**Policy**)**]** > **[**ポリシー要素(**Policy Elements**)**]** > **[**結果(**Results**)**]** > [ポスチャ(Posture)] を選 択します。

ステップ **2** [修復アクション(Remediation Actions)] をクリックします。

ステップ3 [AS 修復 (AS Remediations) 1をクリックします。

- ステップ **4** [追加(Add)] をクリックします。
- ステップ5 [新規 AS 修復 (New AS Remediations) 1ページで値を変更します。
- **ステップ6** [送信 (Submit) ] をクリックします。

#### 関連トピック

[アンチスパイウェア修復](b_ise_admin_guide_24_chapter_011110.pdf#nameddest=unique_1169)

## <span id="page-29-0"></span>プログラム修復起動の追加

コンプライアンスのために、クライアントエージェントが1つ以上のアプリケーションを起動 してクライアントを修復するプログラム修復起動を作成できます。

[プログラム修復起動(Launch Program Remediations)] ページには、すべてのプログラム修復 起動がそれらの名前と説明、および修復のモードとともに表示されます。

- ステップ **1 [**ポリシー(**Policy**)**]** > **[**ポリシー要素(**Policy Elements**)**]** > **[**結果(**Results**)**]** > [ポスチャ(Posture)] を選 択します。
- ステップ2 [修復アクション (Remediation Actions) ] をクリックします。
- ステップ **3** [プログラム起動修復(Launch Program Remediation)] をクリックします。
- ステップ **4** [追加(Add)] をクリックします。
- ステップ **5** [新規プログラム修復起動(New Launch Program Remediation)] ページで値を変更します。

**ステップ6** [送信 (Submit) ] をクリックします。

### プログラム修復起動のトラブルシューティング

#### 問題

プログラム修復起動を使用して、アプリケーションを修復として起動すると、アプリケーショ ンは正常に開始されます (Windows Task Manager で観察されます) が、アプリケーション UI は表示されません。

#### ソリューション

プログラム起動 UI アプリケーションはシステム権限で実行され、[インタラクティブサービス 検出(ISD)(Interactive Service Detection (ISD))] ウィンドウに表示されます。プログラム起 動UIアプリケーションを表示するには、次のOSでISDをイネーブルにする必要があります。

- Windows Vista:ISD はデフォルトで停止状態になっています。services.msc で ISD サービ スを起動して、ISD をイネーブルにします。
- Windows 7:ISD サービスはデフォルトでイネーブルになっています。

• Windows 8/8.1: レジストリ\HKEY\_LOCAL\_MACHINE \SYSTEM \CurrentControlSet \Control \ Windows で「NoInteractiveServices」を 1 から 0 に変更することで ISD をイネーブルにし ます。

## **Windows Update** 修復

Windows Update 修復により、セキュリティ ポリシーに従って Windows クライアントで自動更 新設定がオンになるようにします。Windows管理者は、Windowsクライアントで自動更新をオ ンまたはオフにできます。Microsoft Windows では、この機能を使用して、更新の有無を定期 的に確認します。自動更新機能がオンになっていると、Windows は他の更新を行う前に、 Windows 推奨の更新プログラムを自動的に更新します。

Windows 自動更新設定は、Windows オペレーティング システムによって異なります。

たとえば、Windows XP は自動更新を設定するために次の設定を提供しています。

- [自動(Automatic)](推奨):Windows は、クライアントが推奨の Windows Update を自 動的にダウンロードしてインストールすることを許可します。
- [更新を自動的にダウンロードするが、インストールは手動で実行する(Download updates for me, but let me choose when to install them)]:Windows がクライアントの更新プログラム をダウンロードしますが、更新プログラムをいつインストールするかはクライアントが選 択できます。
- [更新を通知するのみで、自動的なダウンロードまたはインストールを実行しない(Notify me but don't automatically download or install them) 1: Windows はクライアントに通知する のみで、更新プログラムを自動的にダウンロードまたはインストールしません。
- [自動更新を無効にする(Turn off Automatic Updates)]:Windows は、クライアントが Windows自動更新機能をオフにすることを許可します。ここで、クライアントはWindows Update Web サイト リンクから更新プログラムを定期的にインストールしないと脆弱にな ります。

Windows Update サービス (wuaserv) が任意の Windows クライアントで開始または停止されて いるかどうかを、**pr\_AutoUpdateCheck\_Rule**を使用して確認できます。これは、ポスチャ要件 を作成するために使用できる事前定義されたシスコのルールです。ポスチャ要件が失敗した場 合、要件に関連付けた Windows Update 修復は、Windows クライアントに自動更新のオプショ ンの 1 つを使用して修復するように強制します。

## <span id="page-30-0"></span>**Windows Update** 修復の追加

[Windows Update 修復 (Windows update remediations) ] ページには、すべての Windows Update 修復がそれらの名前と説明、および修復のモードとともに表示されます。

ステップ **1 [**ポリシー(**Policy**)**]** > **[**ポリシー要素(**Policy Elements**)**]** > **[**結果(**Results**)**]** > > **[**ポスチャ(**Posture**)**]** を選択します。

ステップ2 [修復アクション (Remediation Actions) 1をクリックします。 ステップ **3** [Windows Update 修復(Windows Update Remediation)] をクリックします。 ステップ **4** [追加(Add)] をクリックします。 ステップ **5** [新規 Windows Update 修復(New Windows Update Remediation)] ページで値を変更します。 **ステップ6** [送信(Submit)] をクリックします。

### <span id="page-31-1"></span>**Windows Server Update Services** 修復の追加

コンプライアンスのためにローカルに管理されているか、または Microsoft で管理されている WSUSサーバから最新のWSUS更新を受信するようにWindowsクライアントを設定できます。 Windows Server Update Services (WSUS) 修復は、ローカルに管理されている WSUS サーバま たは Microsoft で管理されている WSUS サーバから最新の Windows サービス パック、ホット フィックス、およびパッチをインストールします。

クライアント エージェントをローカルの WSUS Agent と統合して、エンドポイントの WSUS 更新が最新かどうかをチェックする WSUS 修復を作成できます。

- ステップ **1 [**ポリシー(**Policy**)**]** > **[**ポリシー要素(**Policy Elements**)**]** > **[**結果(**Results**)**]** > [ポスチャ(Posture)] を選 択します。
- ステップ **2** [修復アクション(Remediation Actions)] をクリックします。
- ステップ3 [Windows Server Update Service 修復 (Windows Server Update Services Remediation) 1をクリックします。
- ステップ **4** [追加(Add)] をクリックします。
- ステップ **5** [新規 Windows Server Update Service 修復(New Windows Server Update Services Remediation)] ページで値を 変更します。
- <span id="page-31-0"></span>ステップ6 [送信 (Submit) ] をクリックします。

## ポスチャ評価要件

ポスチャ要件は、ロールおよびオペレーティングシステムとリンクできる修復アクションを伴 う一連の複合条件です。ネットワークに接続しているすべてのクライアントは、ネットワーク で適合ホストになるためにはポスチャ評価中に必須要件を満たす必要があります。

ポスチャ ポリシー要件は、ポスチャ ポリシーの必須、オプション、または監査タイプに設定 できます。要件がオプションで、クライアントがこれらの要件を満たさない場合、クライアン トにはエンドポイントのポスチャ評価中に続行するオプションがあります。

#### 図 **<sup>4</sup> :** ポスチャ ポリシーの要件タイプ

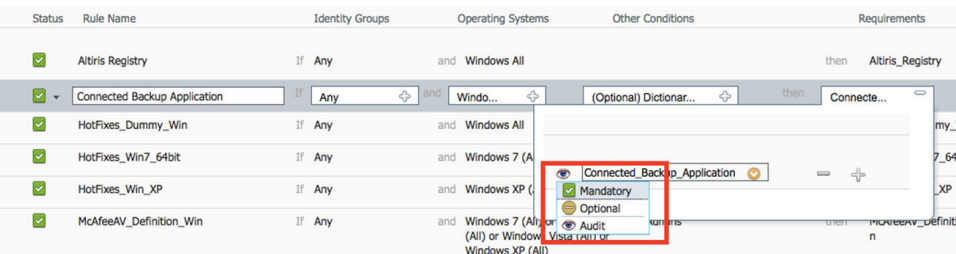

### 必須要件

ポリシーの評価時に、エージェントはポスチャポリシーに定義されている必須要件を満たすこ とができないクライアントに修復オプションを提供します。エンドユーザは、修復タイマー設 定で指定された時間内に要件を満たすように修復する必要があります。

たとえば、絶対パス内にC:\temp\text.fileがあるかをチェックするために、ユーザ定義の条件を 含む必須要件を指定したとします。ファイルがない場合、必須要件は失敗し、ユーザは [非準 拠(Non-Compliant)] 状態になります。

#### オプション要件

ポリシーの評価時に、クライアントがポスチャポリシーに指定されたオプション要件を満たす ことができない場合に、エージェントは続行するためのオプションをクライアントに提供しま す。エンドユーザは、指定されたオプション要件をスキップすることができます。

たとえば、Calc.exeなどのクライアントマシンで実行するアプリケーションをチェックするた めに、ユーザ定義の条件を含むオプション要件を指定したとします。クライアントが条件を満 たすことができない場合、オプション要件がスキップされ、エンドユーザが[準拠 (Compliant) ] 状態になるように、さらに続行するためのオプションがエージェントによって促されます。

#### 監査要件

監査要件は内部用に指定され、エージェントはポリシー評価時の合格または失敗のステータス に関係なく、メッセージやエンドユーザからの入力を促しません。

たとえば、エンドユーザにアンチウイルスプログラムの最新バージョンがあるかどうかを確認 するために、必須のポリシー条件を作成中だとします。ポリシー条件として実際に適用する前 に非準拠のエンドユーザを見つける場合は、その条件を監査要件として指定できます。

#### 可視性要件

ポリシー評価の間に、エージェントが可視性要件のコンプライアンス データを 5 ~ 10 分ごと にレポートします。

### <span id="page-33-1"></span>非準拠ステートでスタックしたクライアント システム

クライアント マシンが必須要件を修復できない場合、ポスチャ ステータスは「非準拠」に変 更され、エージェント セッションは隔離されます。クライアント マシンを「非準拠」状態か ら移行するには、エージェントがクライアントマシン上でポスチャ評価を再び開始するように ポスチャ セッションを再起動する必要があります。次のようにポスチャ セッションを再起動 できます。

- 802.1X 環境での有線およびワイヤレス許可変更 (CoA):
	- [新しい許可プロファイル(New AuthorizationProfiles)] ページで新しい許可プロファ イルを作成するときに、特定の許可ポリシーの再認証タイマーを設定できます。詳細 については、20-11ページの「ダウンロード可能ACLの権限の設定」の項を参照して ください。
	- 有線ユーザは、ネットワークの接続を切断して再接続すると、隔離状態から移行でき ます。ワイヤレス環境では、ユーザは、ワイヤレス LAN コントローラ (WLC) から 切断し、ユーザのアイドルタイムアウト時間が過ぎるまで待機してから、ネットワー クへの再接続を試行する必要があります。

• VPN 環境:VPN トンネルを切断し、再接続します。

## <span id="page-33-0"></span>クライアントのポスチャ要件の作成

[要件(Requirements)] ページでは、ユーザ定義の条件とシスコ定義の条件、および修復アク ションを関連付けて要件を作成できます。[要件(Requirements)] ページで作成および保存さ れたユーザ定義の条件および修復アクションは、それぞれのリスト ページに表示されます。

#### 始める前に

- ポスチャの利用規定(AUP)について理解している必要があります。
- ステップ **1 [**ポリシー(**Policy**)**]** > **[**ポリシー要素(**Policy Elements**)**]** > **[**結果(**Results**)**]** > **[**ポスチャ(**Posture**)**]** > **[**要件(**Requirements**)**]** を選択します。
- ステップ2 [要件 (Requirements) ] ページに値を入力します。
- ステップ **3** 読み取り専用モードでポスチャ要件を保存するには、[完了(Done)] をクリックします。
- **ステップ4** [保存 (Save) ] をクリックします。

関連トピック

[非準拠ステートでスタックしたクライアント](#page-33-1) システム (34 ページ) [ポスチャ評価要件](#page-31-0) (32 ページ)

## <span id="page-34-0"></span>ポスチャのカスタム権限

カスタム権限は、Cisco ISEで定義する標準許可プロファイルです。標準許可プロファイルは、 エンドポイントの一致するコンプライアンスステータスに基づいてアクセス権を設定します。 ポスチャサービスでは、ポスチャは大きく不明プロファイル、準拠プロファイル、および非準 拠プロファイルに分類されます。ポスチャポリシーおよびポスチャ要件によって、エンドポイ ントのコンプライアンス ステータスが決まります。

VLAN、DACL および他の属性値ペアの異なるセットを持つことができるエンドポイントの不 明、準拠、および非準拠のポスチャステータスに対して3つの異なる許可プロファイルを作成 する必要があります。これらのプロファイルは、3 つの異なる許可ポリシーに関連付けること ができます。これらの許可ポリシーを区別するために、Session:PostureStatus属性を他の条件と ともに使用できます。

#### 不明プロファイル

エンドポイントに一致するポスチャポリシーが定義されていない場合、そのエンドポイントの ポスチャ コンプライアンス ステータスは不明に設定されることがあります。不明のポスチャ コンプライアンス ステータスは、一致するポスチャ ポリシーが有効であるが、エンドポイン トに対してポスチャ評価がまだ行われておらず、従ってクライアントエージェントによってコ ンプライアンス レポートが提供されていないエンドポイントにも適用できます。

#### 準拠プロファイル

エンドポイントに一致するポスチャポリシーが定義されている場合、そのエンドポイントのポ スチャ コンプライアンス ステータスは準拠に設定されます。ポスチャ評価が行われると、エ ンドポイントは、一致するポスチャポリシー内に定義されているすべての必須要件を満たしま す。準拠とポスチャされているエンドポイントには、ネットワークに対する特権ネットワーク アクセスを付与できます。

#### 非準拠プロファイル

エンドポイントのポスチャ コンプライアンス ステータスが非準拠に設定されるのは、そのエ ンドポイントに対して一致するポスチャポリシーが定義されているが、ポスチャ評価の実行中 にすべての必須要件を満たすことができない場合です。非準拠としてポスチャされたエンドポ イントは、修復アクションを含むポスチャ要件に一致し、自らを修復するために修復リソース へ制限付きのネットワーク アクセスが付与される必要があります。

## <span id="page-34-1"></span>標準許可ポリシーの設定

[許可ポリシー(Authorization Policy)] ページでは、標準許可ポリシーと例外許可ポリシーの 2 種類の許可ポリシーを定義できます。ポスチャに固有の標準許可ポリシーは、エンドポイン トのコンプライアンス ステータスに基づいて、ポリシー決定を行うために使用されます。

- ステップ **1 [**ポリシー(**Policy**)**]** > **[**ポリシー セット(**Policy Sets**)**]** を選択します。
- ステップ **2** [ビュー(View)] 列で、対応するデフォルトポリシーに隣接する矢印アイコンをクリックします。
- ステップ **3** [アクション(Actions)] 列で、歯車アイコンをクリックし、ドロップダウン リストから新しい認証ポリ シーを選択します

[ポリシーセット(Policy Sets)] テーブルに新しい行が表示されます。

- ステップ **4** 着信サービス名を入力します。
- ステップ5 [条件 (Conditions) ] 列から、 (+) 記号をクリックします。
- ステップ6 [条件スタジオ (Conditions Studio) ] ページで必要な条件を作成します。[エディタ (Editor) ] セクション で、[クリックして属性を追加する(Click To Add an Attribute)] テキスト ボックスをクリックし、必要な ディクショナリと属性を選択します。

ライブラリ条件を [クリックして属性を追加する(Click To Add An Attribute)] テキスト ボックスにドラッ グ アンド ドロップできます。

ステップ **7** [使用(Use)] をクリックして、読み取り専用モードで新しい標準許可ポリシーを作成します。

<span id="page-35-0"></span>**ステップ8** [保存 (Save) ] をクリックします。

# ポスチャとネットワーク ドライブ マッピングのベスト プラクティス

Windows エンドポイントのポスチャ アセスメント実行中に、エンドポイント ユーザがデスク トップへのアクセスするときに遅延が生じることがあります。これは、Windowsでユーザがデ スクトップにアクセスできるようにする前に、ファイルサーバのドライブ文字のマッピングを 復元しようとすることが原因で発生する場合があります。ポスチャ実行中の遅延を防ぐための ベスト プラクティスを次に示します。

- ファイル サーバ ドライブ文字をマッピングするときには AD にアクセスする必要がある ため、エンドポイントは Active Directory サーバにアクセスできる必要があります。 (AnyConnect ISE ポスチャ エージェントを使用した)ポスチャがトリガーされると、AD へのアクセスがブロックされ、これが原因でログインが遅延します。ポスチャが完了する 前に、ポスチャ修復 ACL を使用して AD サーバへのアクセスを提供します。
- ポスチャ完了までのログイン スクリプトの遅延を設定し、その後 Persistence 属性を NO に 設定する必要があります。Windows はログイン中にすべてのネットワーク ドライブへの 再接続を試行しますが、AnyConnect ISE ポスチャ エージェントが完全なネットワーク ア クセスを得るまでは、この操作を完了できません。

## <span id="page-36-0"></span>**AnyConnect** ステルス モード ワークフロー

ステルス モードでの AnyConnect の設定プロセスには、一連の手順があります。Cisco ISE で次 の手順を実行する必要があります。

- ステップ1 AnyConnect エージェント[プロファイルの作成。](#page-36-1)
- ステップ **2** AnyConnect [パッケージの](#page-37-0) AnyConnect 設定の作成。
- ステップ **3** Cisco ISE へのオープン DNS [プロファイルのアップロード](#page-37-1)。
- ステップ **4** クライアント [プロビジョニング](#page-38-0) ポリシーの作成。
- ステップ5 [ポスチャ条件の作成](#page-38-1)。
- ステップ **6** [ポスチャ修復の作成](#page-38-2)
- ステップ **7** ステルス [モードでのポスチャ要件の作成。](#page-39-0)
- ステップ **8** ポスチャ [ポリシーの作成。](#page-39-1)

### 次のタスク

Anyconnect エージェント プロファイルを作成する必要があります。

## <span id="page-36-1"></span>**AnyConnect** エージェント プロファイルの作成

### 始める前に

Mac および Windows OS 用の AnyConnect Cisco パッケージおよび AnyConnect 準拠モジュール をアップロードする必要があります。

- ステップ **1 [**ポリシー(**Policy**)**]** > **[**ポリシー要素(**Policy Elements**)**]** > **[**結果(**Results**)**]** > **[**クライアントプロビジョ ニング(**Client Provisioning**)**]** > **[**リソース(**Resources**)**]** ページを選択します。
- ステップ2 [追加 (Add)]ドロップダウン リストから、[NAC エージェントまたは AnyConnect ポスチャ プロファイル (NAC Agent or AnyConnect Posture Profile)] を選択します。
- ステップ3 [ポスチャ エージェント プロファイルの設定 (Posture Agent Profile Settings) ] ドロップダウンリストから [AnyConnect] を選択します。
- ステップ **4** [名前(Name)] フィールドに、目的の名前(たとえば、AC\_Agent\_Profile)を入力します。
- ステップ5 [エージェントの動作 (Agent Behavior)] セクションでは、[ステルス モード (Stealth Mode)] パラメータ で **[**有効(**Enabled**)**]** を選択します。
- ステップ6 [保存 (Save) ] をクリックします。

### 次のタスク

AnyConnect パッケージの AnyConnect 設定を作成する必要があります。

## <span id="page-37-0"></span>**AnyConnect** パッケージの **AnyConnect** 設定の作成

- ステップ **1 [**ポリシー(**Policy**)**]** > **[**ポリシー要素(**Policy Elements**)**]** > **[**結果(**Results**)**]** > **[**クライアント プロビジョ ニング(**Client Provisioning**)**]** > **[**リソース(**Resources**)**]** ページに移動します。
- ステップ **2** [追加(Add)]ドロップダウンリストから、[AnyConnect設定(AnyConnectConfiguration)]を選択します。
- ステップ **3** [AnyConnectパッケージの選択(SelectAnyConnectPackage)]ドロップダウンリストから、必要なAnyConnect パッケージを選択します(AnyConnectDesktopWindows 4.4.117.0 など)。
- ステップ4 [設定名 (Configuration Name) ] テキスト ボックスに、必要な名前を入力します (AC Win 44117 など)。
- ステップ **5** [コンプライアンスモジュール(ComplianceModule)]ドロップダウンリストで、必要なコンプライアンス モジュールを選択します(AnyConnectComplianceModuleWindows 4.2.437.0 など)。
- ステップ6 [AnyConnectモジュール選択(AnyConnect Module Selection)] セクションで、[ISE ポスチャ (ISE Posture)] と [ネットワーク アクセス マネージャ (Network Access Manager) ] のチェック ボックスにマークを付けま す。
- **ステップ 7** [プロファイル選択(Profile Selection)] セクションの [ISE ポスチャ(ISE Posture)] ドロップダウン リスト で、AnyConnect エージェント プロファイルを選択します(AC\_Agent\_Profile など)。
- ステップ **8** [ネットワーク アクセス マネージャ(Network Access Manager)] ドロップダウン リストから、必要な AnyConnect エージェント プロファイルを選択します(AC\_Agent\_Profile など)。

### 次のタスク

クライアントにプッシュされるオープン DNS プロファイルをアップロードする必要がありま す。

## <span id="page-37-1"></span>**Cisco ISE** へのオープン **DNS** プロファイルのアップロード

オープン DNS プロファイルがクライアントにプッシュされます。

- ステップ **1 [**ポリシー(**Policy**)**]** > **[**ポリシー要素(**Policy Elements**)**]** > **[**結果(**Results**)**]** > **[**クライアント プロビジョ ニング(**Client Provisioning**)**]** > **[**リソース(**Resources**)**]** ページに移動します。
- ステップ **2** [追加(Add)] ドロップダウン リストから、[ローカル ディスクのエージェント リソース(Agent Resources From Local Disk) | を選択します。
- **ステップ3** [カテゴリ(Category)] ドロップダウン リストから [顧客作成のパッケージ(Customer Created Packages)] を選択します。
- ステップ **4** [タイプ(Type)] ドロップダウン リストから、[AnyConnect プロファイル(AnyConnectProfile)] を選択し ます。
- ステップ **5** [名前(Name)] テキスト ボックスに、目的の名前(たとえば、OpenDNS)を入力します。

ステップ **6** [参照(Browse)] をクリックして、ローカル ディスクから JSON ファイルを見つけます。 **ステップ1** [送信 (Submit) ] をクリックします。

### 次のタスク

クライアント プロビジョニング ポリシーを作成する必要があります。

## <span id="page-38-0"></span>クライアント プロビジョニング ポリシーの作成

- ステップ **1 [**ポリシー(**Policy**)**]** > **[**クライアント プロビジョニング(**Client Provisioning**)**]** ページに移動します。
- ステップ2 必要なルールを作成します (たとえば、Rule Name=WindowsAll, if Identity Groups=Any and Operating Systems=Windows All and Other Conditions=Conditions, then Results=AC\_Win\_44117) 。

#### 次のタスク

ポスチャ条件を作成する必要があります。

## <span id="page-38-1"></span>ポスチャ条件の作成

- ステップ **1 [**ポリシー(**Policy**)**]** > **[**ポリシー要素(**Policy Elements**)**]** > **[**条件(**Conditions**)**]** > **[**ポスチャ(**Posture**)**]** > **[**ファイル条件(**File Condition**)**]** の順に移動します。
- ステップ2 必要な名前を入力します (filechk など)。
- ステップ **3** [オペレーティング システム(Operating Systems)] ドロップダウン リストから、[Windows 7(すべて) (Windows 7 (All)) | を選択します。
- ステップ4 [ファイルタイプ (File Type) ] ドロップダウン リストから、[FileExistence] を選択します。
- ステップ5 [ファイル パス (File Path) ] ドロップダウン リストから、[ABSOLUTE\_PATH C:\test.txt] を選択します。
- <span id="page-38-2"></span>ステップ **6** [ファイル演算子(File Operator)] ドロップダウン リストから、[DoesNotExist] を選択します。

#### 次のタスク

ポスチャ修復を作成する必要があります。

## ポスチャ修復の作成

ファイル条件により、test.txtファイルがエンドポイントに存在するかどうかが確認されます。 存在しない場合の修復は、USB ポートをブロックし、USB デバイスを使用したファイルのイ ンストールを防止することです。

- ステップ **1 [**ポリシー(**Policy**)**]**>**[**ポリシー要素(**PolicyElements**)**]**>**[**結果(**Results**)**]**>**[**修復アクション(**Remediation Actions**)**]** > **[USB** 修復(**USB Remediations**)**]** ページに移動します。
- ステップ2 必要な名前を入力します (clientless mode block など)。
- ステップ3 [送信 (Submit) ] をクリックします。

### 次のタスク

ポスチャ要件を作成する必要があります。

## <span id="page-39-0"></span>ステルス モードでのポスチャ要件の作成

[要件(Requirements)] ページから修復アクションを作成する際は、ステルス モードに適した 次の修復だけが表示されます:[マルウェア対策(Anti-Malware)]、[プログラム起動(Launch Program) ]、[パッチ管理(Patch Management)]、[USB]、[Windows Server Update Services]、お よび [Windows Update]。

- ステップ **1 [**ポリシー(**Policy**)**]** > **[**ポリシー要素(**Policy Elements**)**]** > **[**結果(**Results**)**]** > **[**クライアント プロビジョ ニング(**Client Provisioning**)**]** > **[**リソース(**Resources**)**]** ページに移動します。
- ステップ **2** ポスチャの必須要件を作成します(たとえば、Name=win7Req for Operating Systems=Windows7(All) using Compliance Module=4.x or later using Posture Type=AnyConnect Stealth met if Condition=filechk then Remediation Actions=clientless\_mode\_block) 。

### 次のタスク

ポスチャ ポリシーを作成する必要があります。

## <span id="page-39-1"></span>ポスチャ ポリシーの作成

始める前に

ポスチャ ポリシーの要件およびポリシーがクライアントレス モードで作成されていることを 確認してください。

- ステップ **1 [**ポリシー(**Policy**)**]** > **[**ポスチャ(**Posture**)**]** を選択します。
- ステップ **2** 必要なルールを作成します。たとえば、Identity Groups=Any and Operating Systems=Windows 7(All) および Compliance Module=4.x or late および Posture Type=AnyConnect Stealth の場合、Requirements=win7Req となり ます。

URL リダイレクションのないクライアント プロビジョニングの場合、ネットワーク アクセスま たはRADIUSに固有の属性を使用して条件を設定しても条件は機能せず、Cisco ISEサーバで特定 ユーザのセッション情報が使用可能ではないことが原因で、クライアントプロビジョニングポリ シーの照合が失敗することがあります。ただし、Cisco ISE では外部で追加された ID グループに 対して条件を設定できます。 (注)

## <span id="page-40-0"></span>**AnyConnect** ステルス モード通知の有効化

Cisco ISE では AnyConnect ステルス モード展開に対し、いくつかの新しい障害の発生通知を提 供します。ステルスモードでの障害の発生通知を有効にすると、有線、ワイヤレスまたはVPN 接続で問題を特定できます。ステルスモードでの通知を有効にするには、次のようにします。

(注) AnyConnect バージョン 4.5.0.3040 は、ステルス モードでの通知をサポートします。

### 始める前に

ステルス モードで AnyConnect を設定します。

- ステップ **1 [**ポリシー(**Policy**)**]** > **[**ポリシー要素(**Policy Elements**)**]** > **[**結果(**Results**)**]** > **[**クライアント プロビジョ ニング(**Client Provisioning**)**]** > **[**リソース(**Resources**)**]** を選択します。
- ステップ **2 [**追加(**Add**)**]** > **[NAC Agent**または**AnyConnectISE**ポスチャプロファイル(**NAC Agent or AnyConnectISE Posture Profile**)**]** を選択します。
- ステップ **3** [カテゴリの選択(Select a Category)] ドロップダウン リストから [AnyConnect] を選択します。
- <span id="page-40-1"></span>ステップ **4** [エージェントの動作(Agent Behavior)] セクションで、[ステルスモードで通知を有効にする(Enable notifications in stealth mode)] オプションに [有効(Enabled)] を選択します。

## ポスチャ タイプ

Cisco ISE ポスチャ ポリシーを監視および適用するために使用できる 3 つのポスチャ タイプが あります。

- **1.** AnyConnect:AnyConnectエージェントを展開し、クライアントとのやりとりが必要なCisco ISE ポスチャ ポリシーを監視し、適用します。
- **2.** AnyConnect Stealth:ユーザの操作なしで、サービスとしてポスチャを実行します。
- **3.** Temporal Agent:クライアント上で実行するように Cisco ISE GUI で設定できる一時実行可 能ファイル。クライアントが信頼ネットワークにアクセスしようとすると、Cisco ISEは、

ユーザがクライアント上で実行する必要のある実行可能ファイルをプッシュします。 Termporal Agent は、コンプライアンス ステータスを再び検査し、そのステータスを Cisco ISE に送信します。Cisco ISE は結果に基づいて必要なアクションを実行します。コンプラ イアンス処理が完了すると、クライアントから一時エージェントが削除されます。一時 エージェントは、カスタム修復をサポートしていません。デフォルトの修復では、メッ セージ テキストのみがサポートされます。

(注)

- [ポスチャ タイプ(Posture Types)] を [Temporal Agent]、[コンプライアンス モジュール (Compliance Module)] を [4.x 以降(4.x or later)] として、ポスチャ ポリシーを設定でき ます。このようなポリシーの修復と要件を作成する際は、コンプライアンスモジュールを 「3.x 以前」または「任意のバージョン」に変更しないように注意してください。
	- Termporal Agent の場合は、[要件(Requirements)] ページで [インストール(Installation)] チェック タイプを含むパッチ管理条件のみを表示できます。
	- Cisco ISE は、Mac OSX 向け Temporal Agent を使用した VLAN 制御ポスチャ環境をサポー トしていません。これは、ネットワーク アクセスを既存の VLAN から新しい VLAN に変 更するときに、VLAN の変更前にユーザの IP アドレスを解放し、ユーザが新しい VLAN に接続するときに新しい IP アドレスを DHCP 経由で要求する必要があるためです。これ にはルート権限が必要ですが、Temporal Agent はユーザ プロセスとして実行します。

Cisco ISE は、エンドポイント IP アドレスの更新を必要としない ACL 制御のポスチャ環境 をサポートしています。

Temporal Agent によってサポートされない条件:

- サービス条件 MAC:システム デーモン チェック
- サービス条件 MAC:デーモンまたはユーザ エージェント チェック
- PM:最新チェック
- PM:有効化チェック
- DE:暗号化チェック

[クライアント プロビジョニング(Client Provisioning)] ページ([ポリシー(Policy)] > [ポリ シー要素 (Policy Elements) 1> [結果 (Results) 1> [クライアント プロビジョニング (Client Provisioning) |>[リソース (Resources) |) と [ポスチャ要件 (Posture Requirements) | ページ ([ポリシー(Policy)] > [ポリシー要素(Policy Elements)] > [結果(Results)] > [ポスチャ (Posture)] > [要件(Requirements)])に、ポスチャ タイプが含まれており、推奨されるベス トプラクティスは、[クライアントプロビジョニング(ClientProvisioning)]ページでポスチャ プロファイルをプロビジョニングすることです。

ポスチャ要件で AnyConnect ステルス ポスチャ タイプを選択すると、一部の条件、修復、また は条件内の属性が無効になります(灰色表示)。たとえば、手動修復ではクライアント側のや

りとりが必要となるため、AnyConnectステルス要件を有効にすると、[手動修復タイプ(Manual Remediation Type) 1が無効になります(灰色表示)。

AnyConnect ステルス モードの展開で、ポスチャ プロファイルを AnyConnect 設定にマッピン グし、Anyconnect設定を[クライアントプロビジョニング(ClientProvisioning)]ページにマッ ピングする場合、次の処理がサポートされます。

- AnyConnect によるポスチャ プロファイルの読み取りと必要なモードの設定
- 初回ポスチャ要求における AnyConnect による選択したモードに関する情報の Cisco ISE へ の送信
- Cisco ISEによるモードおよびその他の要因(IDグループ、OS、コンプライアンスモジュー ルなど)に基づく正しいポリシーの照合。

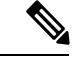

(注)

AnyConnect バージョン 4.4 以降では、ステルス モードでの Cisco ISE ポスチャがサポートされ ています。

#### 関連トピック

AnyConnect ステルス モード [ワークフロー](#page-36-0) (37 ページ) Cisco Temporal Agent [のワークフロー](#page-42-0) (43 ページ)

## <span id="page-42-0"></span>**Cisco Temporal Agent** のワークフロー

Cisco temporal agent を設定するプロセスには、一連の手順があります。Cisco ISE で次の手順を 実行する必要があります。

- ステップ **1** [ポスチャ条件の作成](#page-42-1)
- ステップ2 [ポスチャ要件の作成](#page-43-0)
- ステップ **3** ポスチャ [ポリシーの作成](#page-43-1)
- <span id="page-42-1"></span>ステップ **4** クライアント [プロビジョニング](#page-43-2) ポリシーの設定
- **ステップ5** [クライアントによって実行される操作](#page-44-0)

## ポスチャ条件の作成

ステップ **1 [**ポリシー(**Policy**)**]** > **[**ポリシー要素(**Policy Elements**)**]** > **[**条件(**Conditions**)**]** > **[**ポスチャ(**Posture**)**]** > **[**ファイル条件(**File Condition**)**]** の順に移動します。

ステップ **2** 必要な名前を入力します(filecondwin など)。

- ステップ **3** [オペレーティング システム(Operating Systems)] ドロップダウン リストから、[Windows 7(すべて) (Windows 7 (All)) 1を選択します。
- ステップ **4** [ファイル タイプ(File Type)] ドロップダウン リストから、[FileExistence] を選択します。
- ステップ5 [ファイル パス (File Path) ] ドロップダウン リストから、[ABSOLUTE\_PATH C:\test.txt] を選択します。
- ステップ **6** [ファイル演算子(File Operator)] ドロップダウン リストから、[DoesNotExist] を選択します。

## <span id="page-43-0"></span>ポスチャ要件の作成

- ステップ **1 [**ポリシー(**Policy**)**]** > **[**ポリシー要素(**Policy Elements**)**]** > **[**結果(**Results**)**]** > **[**ポスチャ(**Posture**)**]** > **[**要件(**Requirements**)**]** を選択します。
- ステップ **2** [編集(Edit)] ドロップダウンリストから、[新しい要件の挿入(Insert New Requirement)] を選択します。
- ステップ **3** [名前(Name)]、[オペレーティング システム(OperatingSystems)]、および [コンプライアンス モジュー ル(Compliance Module)] を入力します(たとえば、Name filereqwin、Operating Systems Windows All、 Compliance Module 4.x or later)。
- ステップ **4** [ポスチャ タイプ(Posture Type)] ドロップダウンで、[Temporal Agent] を選択します。
- ステップ **5** 必要な条件(たとえば、filecondwin)を選択します。
	- Cisco Temporal Agent の場合は、[要件(Requirements)] ページで [インストール (Installation)] チェック タイプを含むパッチ管理条件のみを表示できます。 (注)
- <span id="page-43-1"></span>ステップ **6** [メッセージ テキストのみ(Message Text Only)] 修復アクションを選択します。
	- (注) 一時エージェントは、AnyConnect 4.x 以降でサポートされています。

## ポスチャ ポリシーの作成

- ステップ **1 [**ポリシー(**Policy**)**]** > **[**ポスチャ(**Posture**)**]** を選択します。
- <span id="page-43-2"></span>ステップ **2** 必要なルールを作成します(たとえば、Name=filepolicywin、IdentityGroups=Any、OperatingSystems=Windows All、Compliance Module=4.x or later、Posture Type=Temporal Agent、および Requirements=filereqwin)。

## クライアント プロビジョニング ポリシーの設定

ステップ **1 [**ポリシー(**Policy**)**]** > **[**クライアント プロビジョニング(**Client Provisioning**)**]** を選択します。

ステップ2 必要なルールを作成します (たとえば、Rule Name=Win、Identity Groups=Any、Operating Systems=Windows All、Other Conditions=Conditions、Results=CiscoTemporalAgentWindows4.5)。

## <span id="page-44-0"></span>クライアントによって実行される操作

- ステップ1 SSID に接続します。
- ステップ **2** ブラウザを起動すると、クライアント プロビジョニング ポータルにリダイレクトされます。
- ステップ3 [開始 (Start) ] をクリックします。これにより、Cisco Temporal Agent がインストールされ、動作している かどうかがチェックされます。
- ステップ **4** [ここに初めて来ました(This Is My First Time Here)] をクリックします。
- ステップ **5** [Cisco Temporal Agent をダウンロードして起動するにはここをクリック(Click Here to Download and Launch Cisco Temporal Agent)] を選択します。

ステップ **6** Windows または Mac OSX 用の Cisco Temporal Agent .exe または .dmg ファイルをそれぞれ保存します。 Windows の場合は .exe ファイルを実行し、Mac OSX の場合は .dmg ファイルをダブルクリックして、 acisetempagent アプリケーションを実行します。 Cisco Temporal Agent はクライアントをスキャンし、結果(非準拠を示す赤い十字マークなど)を表示しま す。

I